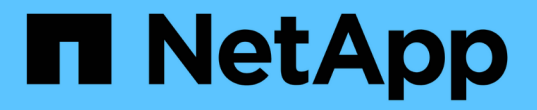

# **BlueXP**의 경제적 효율성 문서

BlueXP economic efficiency

NetApp March 18, 2024

This PDF was generated from https://docs.netapp.com/ko-kr/bluexp-economic-efficiency/index.html on March 18, 2024. Always check docs.netapp.com for the latest.

# 목차

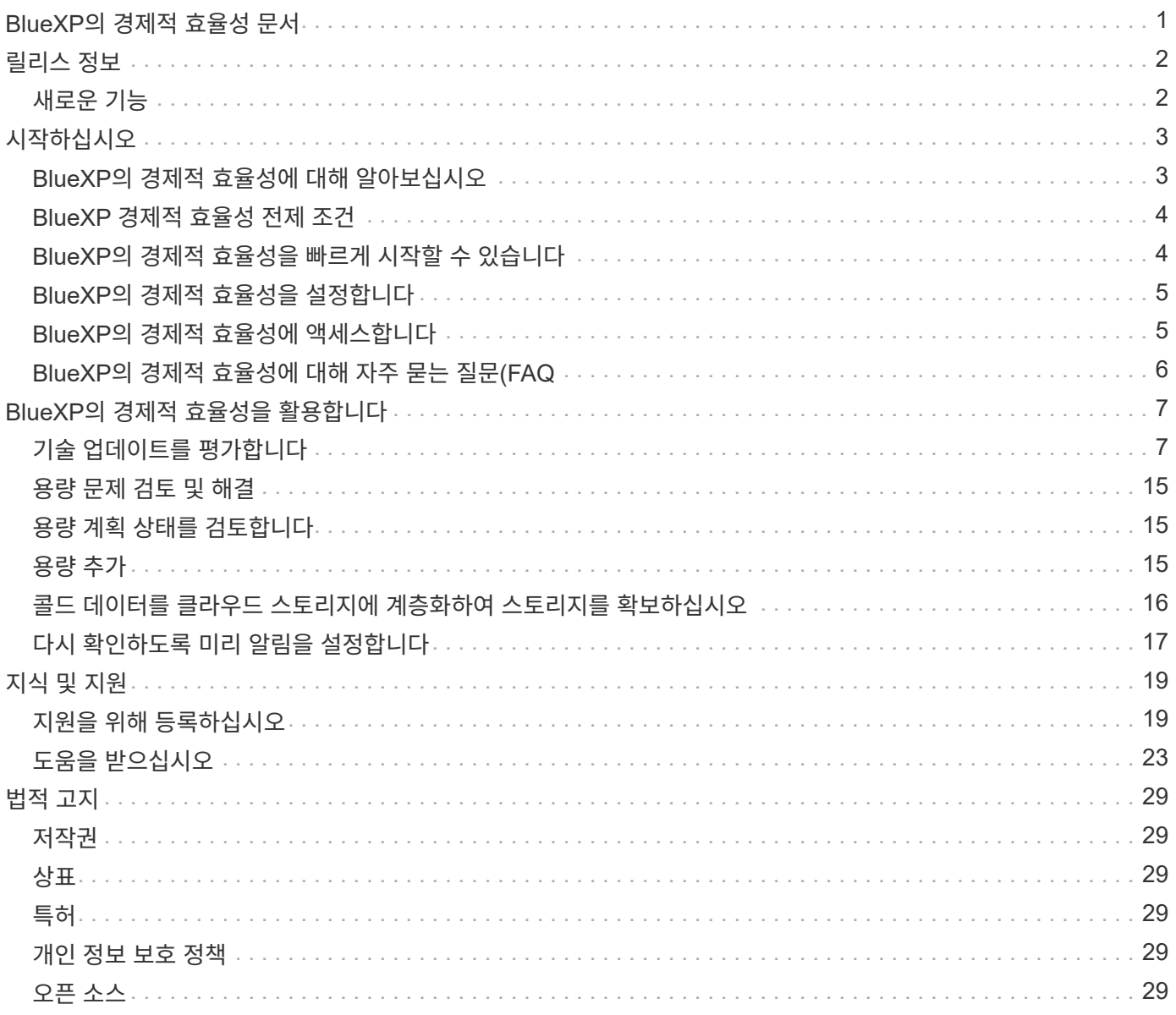

# <span id="page-2-0"></span>**BlueXP**의 경제적 효율성 문서

# <span id="page-3-0"></span>릴리스 정보

### <span id="page-3-1"></span>새로운 기능

BlueXP의 새로운 경제 효율성에 대해 알아보십시오.

#### **2024**년 **3**월 **14**일

기존 자산이 있고 기술을 업데이트해야 하는지 여부를 확인하려면 BlueXP의 경제적 효율성 기술 업데이트 옵션을 사용할 수 있습니다. 현재 워크로드에 대한 간단한 평가를 검토하여 추천을 하거나 지난 90일 이내에 AutoSupport 로그를 NetApp에 보낸 경우, 이제 워크로드 시뮬레이션을 제공하여 새로운 하드웨어에서 워크로드가 어떻게 수행되는지 확인할 수 있습니다.

또한 워크로드를 추가하고 기존 워크로드를 시뮬레이션에서 제외할 수 있습니다.

이전에는 자산을 평가하고 기술 업데이트가 필요한지 여부만 파악할 수 있었습니다.

이 기능은 이제 왼쪽 탐색 창의 Tech Refresh 옵션에 포함됩니다.

에 대해 자세히 알아보십시오 ["](#page-8-1)[기술](#page-8-1) [업데이트를](#page-8-1) [평가합니다](#page-8-1)[".](#page-8-1)

#### **2023**년 **11**월 **8**일

이번 BlueXP의 경제적 효율성 릴리즈에는 자산을 평가하고 기술 업데이트가 권장되는지 여부를 확인할 수 있는 새로운 옵션이 포함되어 있습니다. 이 서비스에는 왼쪽 탐색 창에 있는 새로운 기술 업데이트 옵션, 현재 워크로드와 자산을 평가할 수 있는 새 페이지, 권장사항이 있는 보고서가 포함되어 있습니다.

#### **2023**년 **4**월 **2**일

새로운 BlueXP 경제적 효율성 서비스는 현재 또는 예상되는 낮은 용량의 스토리지 자산을 식별하고 사내 AFF 시스템의 데이터 계층화 또는 추가 용량에 대한 권장 사항을 제공합니다.

["BlueXP](https://docs.netapp.com/us-en/bluexp-economic-efficiency/get-started/intro.html)[의](https://docs.netapp.com/us-en/bluexp-economic-efficiency/get-started/intro.html) [경제적](https://docs.netapp.com/us-en/bluexp-economic-efficiency/get-started/intro.html) [효율성에](https://docs.netapp.com/us-en/bluexp-economic-efficiency/get-started/intro.html) [대해](https://docs.netapp.com/us-en/bluexp-economic-efficiency/get-started/intro.html) [자세히](https://docs.netapp.com/us-en/bluexp-economic-efficiency/get-started/intro.html) [알아보십시오](https://docs.netapp.com/us-en/bluexp-economic-efficiency/get-started/intro.html)[".](https://docs.netapp.com/us-en/bluexp-economic-efficiency/get-started/intro.html)

# <span id="page-4-0"></span>시작하십시오

## <span id="page-4-1"></span>**BlueXP**의 경제적 효율성에 대해 알아보십시오

BlueXP의 경제적 효율성은 환경의 두 가지 핵심 영역, 즉 현재 또는 예상되는 용량이 낮은 스토리지 자산과 수명이 거의 다하고 있는 시스템을 평가합니다. 이 서비스는 비즈니스 요구사항을 충족하는 데이터 계층화 또는 추가 용량(AFF 시스템의 경우) 및 기술 업데이트 옵션에 대한 권장사항을 제공합니다.

BlueXP의 경제적 효율성은 다음과 같은 목표를 달성하는 데 도움이 될 수 있습니다.

- 용량 계획 \*
- 사용 중인 환경에서 용량이 낮은 스토리지 자산을 식별합니다.
- 현재 및 예상 용량에 대한 자산을 검토합니다.
- CPU 활용률, IOPS 성능, 지연 시간 성능을 검토하여 용량 개선 기회를 결정합니다.
- 사용자 환경과 관련된 용량 확장에 대한 권장 사항을 확인합니다.

BlueXP의 경제적 효율성 용량 계획은 온프레미스 AFF 시스템에만 적용됩니다(통합 AFF 및 모든 SAN 어레이 시스템 포함).

- 기술 갱신 평가 및 시뮬레이션 \*
- 새 하드웨어에서 작업 부하 시뮬레이션을 수행하고 결과를 다운로드합니다.
- 수명이 거의 끝나거나 다른 수명 주기 이벤트에 근접하는 시스템 목록을 검토합니다.
- 현재 작업 환경 평가를 검토하여 워크로드, 용량, 성능 및 예산 요구사항에 맞는 기술 업데이트 옵션에 대한 권장사항을 확보합니다.

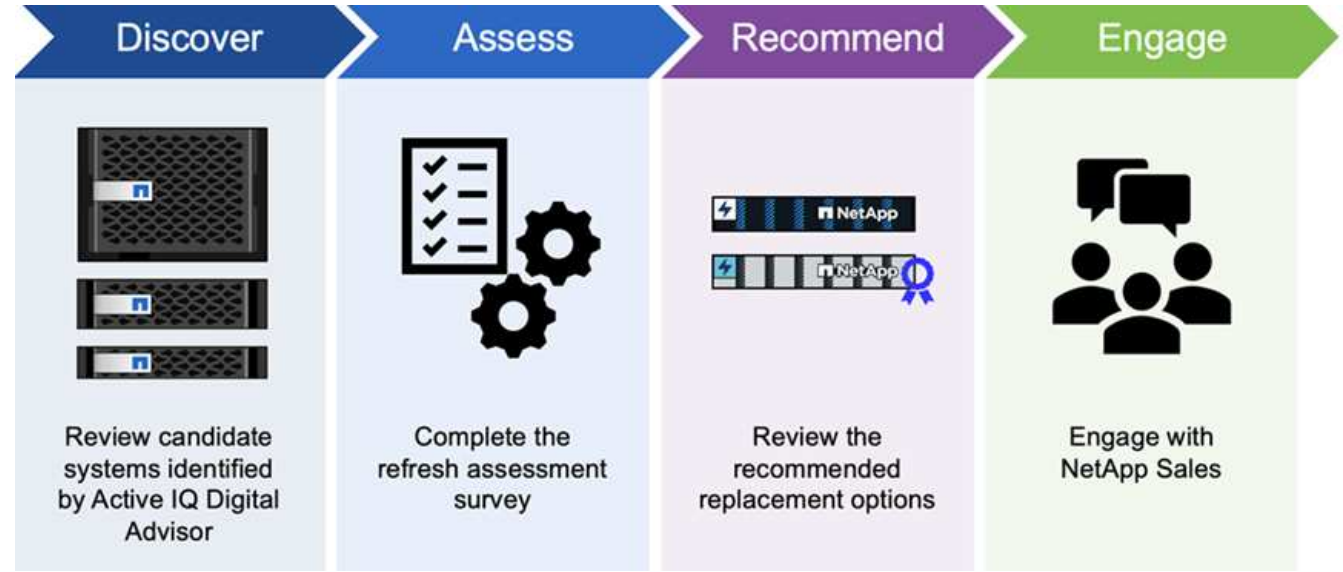

### **BlueXP** 경제적 효율성의 이점

BlueXP의 경제적 효율성은 다음과 같은 이점을 제공합니다.

- 간단한 평가를 실시하거나 새 하드웨어에 대한 워크로드 시뮬레이션을 수행하여 라이프사이클 이벤트가 다가오고 있는 시스템을 식별하여 기술 업데이트를 계획할 수 있습니다
- 추가 용량을 얻기 위한 간단한 프로세스를 제공합니다
- 고객 환경의 용량 문제를 해결하기 위한 신뢰할 수 있는 조언자 권장 사항을 제공합니다
- 추가 스토리지 계획에 소요되는 시간을 단축합니다

### 비용

NetApp은 서비스 사용에 대한 비용을 부과하지 않습니다.

클라우드 스토리지에 콜드 데이터를 계층화하려는 경우 클라우드 공급자에게 해당 비용이 청구되는지 확인해야 합니다.

액세스

이 기능은 BlueXP의 경제 효율성( \* 거버넌스 \* > \* 경제적 효율성 \* > \* 기술 업데이트 \*) 또는 NetApp 디지털 자문( \* 대시보드 \* > \* 계획 위젯 \* > \* 기술 업데이트 \*)을 통해 액세스할 수 있습니다.

## <span id="page-5-0"></span>**BlueXP** 경제적 효율성 전제 조건

운영 환경, 로그인, 네트워크 액세스 및 웹 브라우저의 준비 상태를 확인하여 시작하십시오.

BlueXP의 경제적 효율성을 사용하려면 환경이 모든 요구 사항을 충족하는지 확인해야 합니다.

• 사용자 환경은 웹 브라우저에서 로그인 및 네트워크 액세스를 포함한 모든 BlueXP 요구 사항을 충족해야 합니다.

을 참조하십시오 ["BlueXP](https://docs.netapp.com/us-en/bluexp-setup-admin/task-quick-start-standard-mode.html) [빠른](https://docs.netapp.com/us-en/bluexp-setup-admin/task-quick-start-standard-mode.html) [시작](https://docs.netapp.com/us-en/bluexp-setup-admin/task-quick-start-standard-mode.html)["](https://docs.netapp.com/us-en/bluexp-setup-admin/task-quick-start-standard-mode.html) 및 ["BlueXP](https://docs.netapp.com/us-en/bluexp-setup-admin/reference-networking-saas-console.html) [네트워킹](https://docs.netapp.com/us-en/bluexp-setup-admin/reference-networking-saas-console.html) [정보](https://docs.netapp.com/us-en/bluexp-setup-admin/reference-networking-saas-console.html)[".](https://docs.netapp.com/us-en/bluexp-setup-admin/reference-networking-saas-console.html)

- 클러스터에 대한 액세스 자격 증명이 있어야 합니다.
- 요구 사항은 아니지만 BlueXP 커넥터가 설치되어 있고 활성화되어 있고 ONTAP 시스템이 검색되면 도움이 됩니다. 그렇지 않은 경우 이 서비스는 이러한 프로세스를 안내합니다.
- 콜드 데이터를 클라우드 스토리지로 계층화하려는 경우 클러스터에 라이센스 비용이 부여되는지 확인합니다.

## <span id="page-5-1"></span>**BlueXP**의 경제적 효율성을 빠르게 시작할 수 있습니다

다음은 BlueXP의 경제적 효율성을 시작하는 데 필요한 단계에 대한 개요입니다. 각 단계의 링크를 클릭하면 자세한 내용을 제공하는 페이지로 이동합니다.

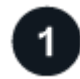

사전 요구 사항을 검토합니다

["](#page-5-0)[환경이](#page-5-0) [이러한](#page-5-0) [요구](#page-5-0) [사항을](#page-5-0) [충족하는지](#page-5-0) [확인합니다](#page-5-0)["](#page-5-0).

 $2<sup>1</sup>$ 경제적인 효율성 서비스를 설정합니다 ["](#page-6-0)[서비스](#page-6-0) [설정](#page-6-0) [단계를](#page-6-0) 완료[합니다](#page-6-0)[".](#page-6-0)

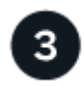

#### 다음 단계

서비스를 설정한 후 수행할 수 있는 작업은 다음과 같습니다.

- ["](#page-8-1)[기술](#page-8-1) [업데이트](#page-8-1) [평가를](#page-8-1) [실시하거나](#page-8-1) [새](#page-8-1) [하드웨어에서](#page-8-1) [워크로드를](#page-8-1) [시뮬레이션하십시오](#page-8-1)["](#page-8-1).
- ["](#page-16-1)[용량](#page-16-1) [계획](#page-16-1) [상태를](#page-16-1) [검토합니다](#page-16-1)["](#page-16-1).
- ["](#page-16-2)[용량](#page-16-2) [추가](#page-16-2)["](#page-16-2).
- ["](#page-17-0)[콜드](#page-17-0) [데이터를](#page-17-0) [클라우드](#page-17-0) [스토리지에](#page-17-0) [계층화하여](#page-17-0) [스토리지](#page-17-0) [확보](#page-17-0)["](#page-17-0).
- ["](#page-18-0)[필요에](#page-18-0) [따](#page-18-0)[라](#page-18-0) [다시](#page-18-0) [확인하도록](#page-18-0) [미리](#page-18-0) [알](#page-18-0)[림](#page-18-0)을 [설정합니다](#page-18-0)[".](#page-18-0)

## <span id="page-6-0"></span>**BlueXP**의 경제적 효율성을 설정합니다

BlueXP의 경제적 효율성을 사용하려면 몇 가지 단계를 수행하여 설정합니다.

- 검토 ["](#page-5-0)[필수](#page-5-0) [구성](#page-5-0) [요소](#page-5-0)["](#page-5-0) 환경을 준비합니다.
- BlueXP에서 커넥터를 만듭니다.
- BlueXP에서 클러스터를 검색합니다.

BlueXP에서 직접 커넥터를 생성하고 나중에 BlueXP의 경제적 효율에서 해당 커넥터를 사용할 수 있습니다. 또는 용량 수정 프로세스 중에 Connector를 생성할 수 있습니다.

마찬가지로, BlueXP를 사용하거나 용량 개선 프로세스 중에 클러스터를 미리 검색할 수 있습니다.

### **BlueXP**에서 커넥터를 만듭니다

BlueXP Connector에는 NetApp ONTAP 시스템에 대한 자격 증명이 포함되어 있습니다.

서비스를 사용하기 전에 BlueXP에서 커넥터를 만들려면 에 설명된 BlueXP 설명서를 참조하십시오 ["](https://docs.netapp.com/us-en/bluexp-setup-admin/concept-connectors.html)[커넥터를](https://docs.netapp.com/us-en/bluexp-setup-admin/concept-connectors.html) [만드는](https://docs.netapp.com/us-en/bluexp-setup-admin/concept-connectors.html) [방법](https://docs.netapp.com/us-en/bluexp-setup-admin/concept-connectors.html)["](https://docs.netapp.com/us-en/bluexp-setup-admin/concept-connectors.html).

**BlueXP**에서 클러스터를 검색합니다

설치 과정에서 BlueXP 내에서 클러스터 이름, IP, 사용자 이름 및 암호를 식별합니다.

서비스 사용 전 지침은 을 참조하십시오 ["](https://docs.netapp.com/us-en/bluexp-ontap-onprem/task-discovering-ontap.html)[사내](https://docs.netapp.com/us-en/bluexp-ontap-onprem/task-discovering-ontap.html) [ONTAP](https://docs.netapp.com/us-en/bluexp-ontap-onprem/task-discovering-ontap.html) [클러스터에](https://docs.netapp.com/us-en/bluexp-ontap-onprem/task-discovering-ontap.html) [대해](https://docs.netapp.com/us-en/bluexp-ontap-onprem/task-discovering-ontap.html) [알아보십시오](https://docs.netapp.com/us-en/bluexp-ontap-onprem/task-discovering-ontap.html)["](https://docs.netapp.com/us-en/bluexp-ontap-onprem/task-discovering-ontap.html).

## <span id="page-6-1"></span>**BlueXP**의 경제적 효율성에 액세스합니다

NetApp BlueXP를 사용하여 경제 효율성 서비스에 로그인할 수 있습니다.

BlueXP에 로그인하려면 NetApp Support 사이트 자격 증명을 사용하거나 이메일 및 암호를 사용하여 NetApp

클라우드 로그인에 등록할 수 있습니다. ["](https://docs.netapp.com/us-en/bluexp-setup-admin/task-logging-in.html)[로그인에](https://docs.netapp.com/us-en/bluexp-setup-admin/task-logging-in.html) [대해](https://docs.netapp.com/us-en/bluexp-setup-admin/task-logging-in.html) [자세히](https://docs.netapp.com/us-en/bluexp-setup-admin/task-logging-in.html) [알아보십시오](https://docs.netapp.com/us-en/bluexp-setup-admin/task-logging-in.html)["](https://docs.netapp.com/us-en/bluexp-setup-admin/task-logging-in.html).

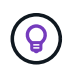

이 기능은 BlueXP의 경제 효율성( \* 거버넌스 \* > \* 경제적 효율성 \* > \* 기술 업데이트 \*) 또는 NetApp 디지털 자문( \* 대시보드 \* > \* 계획 위젯 \* > \* 기술 업데이트 \*)을 통해 액세스할 수 있습니다.

단계

1. 웹 브라우저를 열고 로 이동합니다 ["BlueXP](https://console.bluexp.netapp.com/) [콘솔](https://console.bluexp.netapp.com/)["](https://console.bluexp.netapp.com/).

NetApp BlueXP 로그인 페이지가 나타납니다.

- 2. BlueXP에 로그인합니다.
- 3. BlueXP 왼쪽 탐색 창에서 \* Governance \* > \* Economic Efficiency \* 를 선택합니다.

## <span id="page-7-0"></span>**BlueXP**의 경제적 효율성에 대해 자주 묻는 질문**(FAQ**

이 FAQ는 질문에 대한 간단한 답변을 찾는 경우에 도움이 될 수 있습니다.

#### **BlueXP**의 경제적 효율성 이용

• BlueXP 경제적 효율성 URL은 무엇입니까? \*

URL의 경우 브라우저에 다음을 입력합니다. ["https://console.bluexp.netapp.com/"](https://console.bluexp.netapp.com/) 를 눌러 BlueXP 콘솔에 액세스합니다.

라이센싱

• BlueXP의 경제적 효율성을 사용하려면 라이센스가 필요합니까? \*

NetApp 라이센스 파일(NLF)은 필요하지 않습니다.

# <span id="page-8-0"></span>**BlueXP**의 경제적 효율성을 활용합니다

## <span id="page-8-1"></span>기술 업데이트를 평가합니다

기존 자산이 있고 기술 업데이트가 필요한지 여부를 판단하려면 BlueXP의 경제적 효율성 기술 업데이트 옵션을 사용할 수 있습니다. 현재 워크로드에 대한 간단한 평가를 검토하여 추천을 하거나 지난 90일 이내에 AutoSupport 로그를 NetApp에 보낸 경우 워크로드 시뮬레이션을 제공하여 새로운 하드웨어에서 워크로드의 성능을 확인할 수 있습니다.

- [새로](#page-8-2) 고[침](#page-8-2) [평가를](#page-8-2) [받](#page-8-2)으[십시오](#page-8-2)
- [새](#page-12-0) [하드웨어에서](#page-12-0) [작업](#page-12-0) [부하를](#page-12-0) [시뮬레이션합니다](#page-12-0)

시스템은 다음을 기반으로 기술 업데이트 후보로 간주됩니다.

- 기술 지원 계약 종료가 다가오고 있습니다
- 하드웨어 수명 주기의 끝

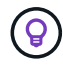

이 기능은 BlueXP의 경제적 효율성 또는 NetApp Digital Advisor를 통해 액세스할 수 있습니다.

### <span id="page-8-2"></span>새로 고침 평가를 받으십시오

이 평가에는 다음 단계가 포함됩니다.

- 평가할 시스템을 선택합니다.
- 환경, 워크로드 유형, 용량, 성능 및 예산에 관한 요구사항을 지정하십시오.
- 귀사의 환경에서 성능을 개선할 수 있는 적절한 제품 및 클라우드 서비스와 관련된 권장사항을 살펴보십시오.

단계

1. BlueXP 왼쪽 탐색 창에서 \* Governance \* > \* Economic Efficiency \* > \* Tech Refresh \* 를 선택하십시오.

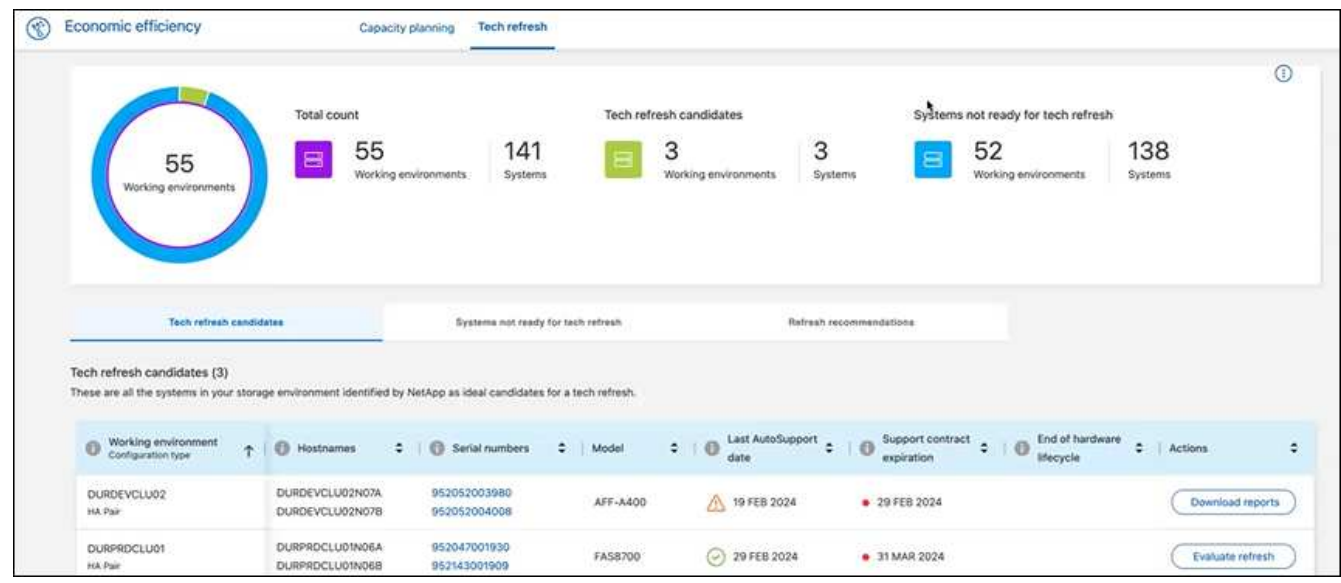

- 2. 기술 업데이트를 통해 혜택을 받을 수 있는 모든 작업 환경이 나열된 \* 기술 업데이트 후보 \* 탭을 살펴보십시오.
- 3. 평가를 받으려는 작업 환경을 선택합니다.
- 4. Actions 열에서 \* Evaluate refresh \* 를 선택합니다.

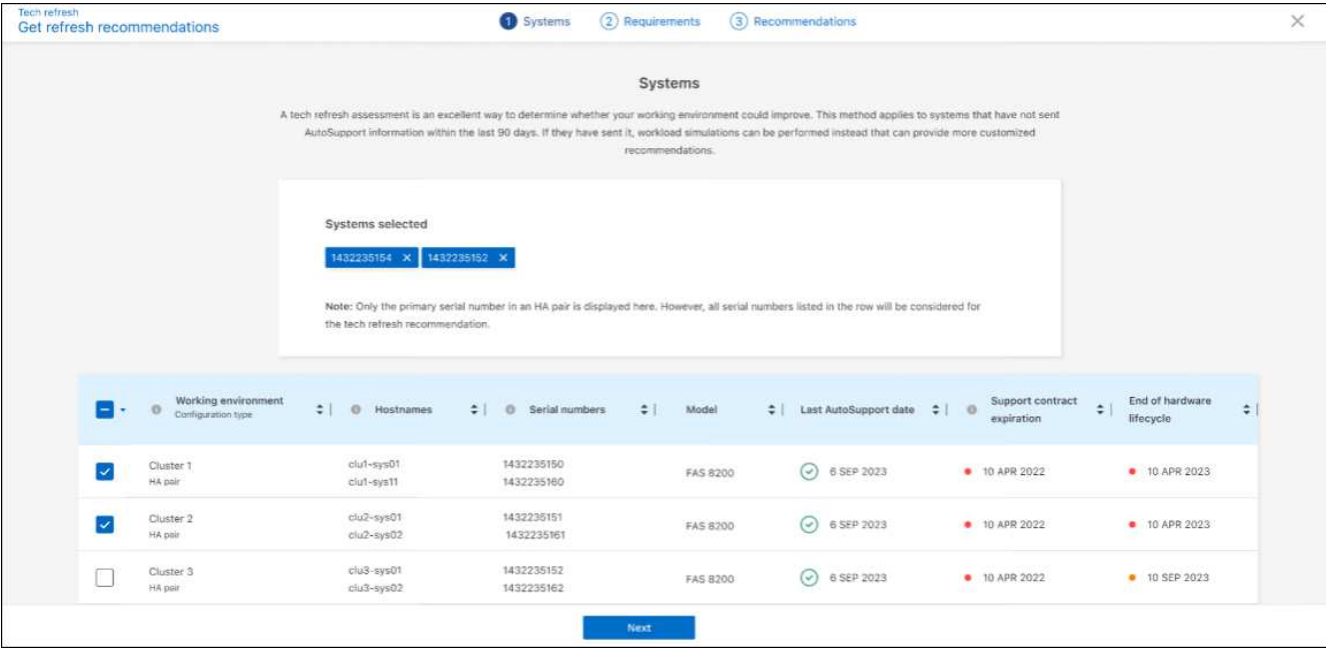

- 5. 평가를 수행할 시스템을 하나 이상 선택하고 \* 다음 \* 을 선택합니다.
- 6. 요구 사항 정의:

a. \* 환경 \*: 퍼블릭 클라우드, 하이브리드 클라우드 또는 온프레미스 등 원하는 환경 유형을 선택하십시오.

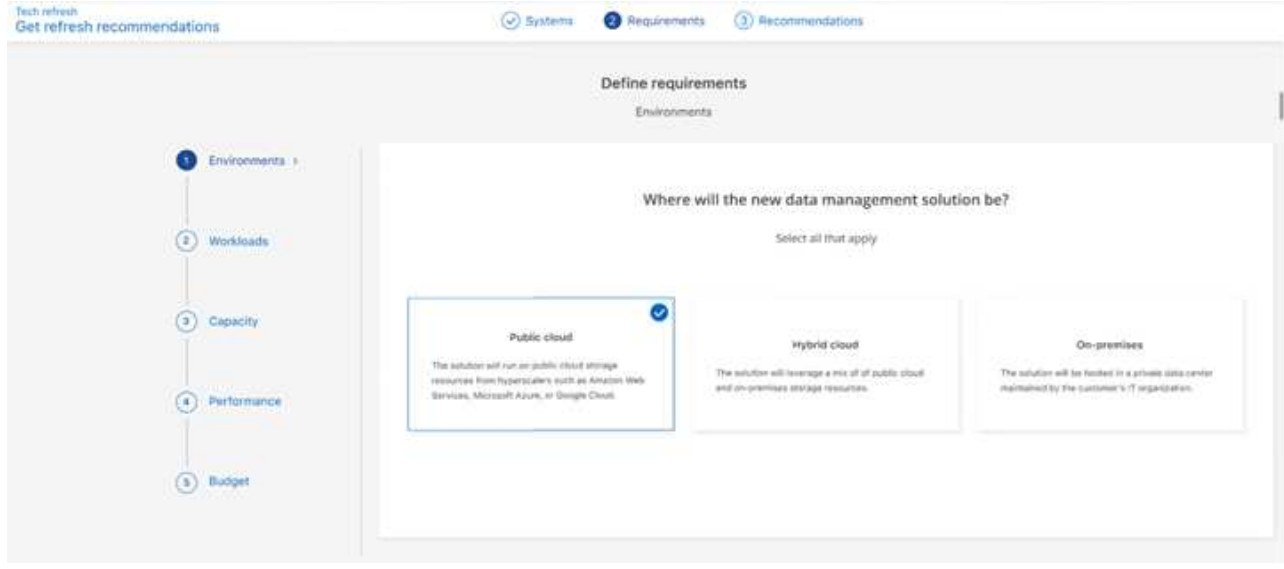

b. \* 워크로드 \*: 비즈니스 크리티컬 애플리케이션, 고성능 분석 및 컴퓨팅, 데이터 레이크 및 미디어 워크플로, 2차 스토리지, 덜 중요한 워크로드 등 처리하려는 모든 워크로드 유형을 선택하십시오.

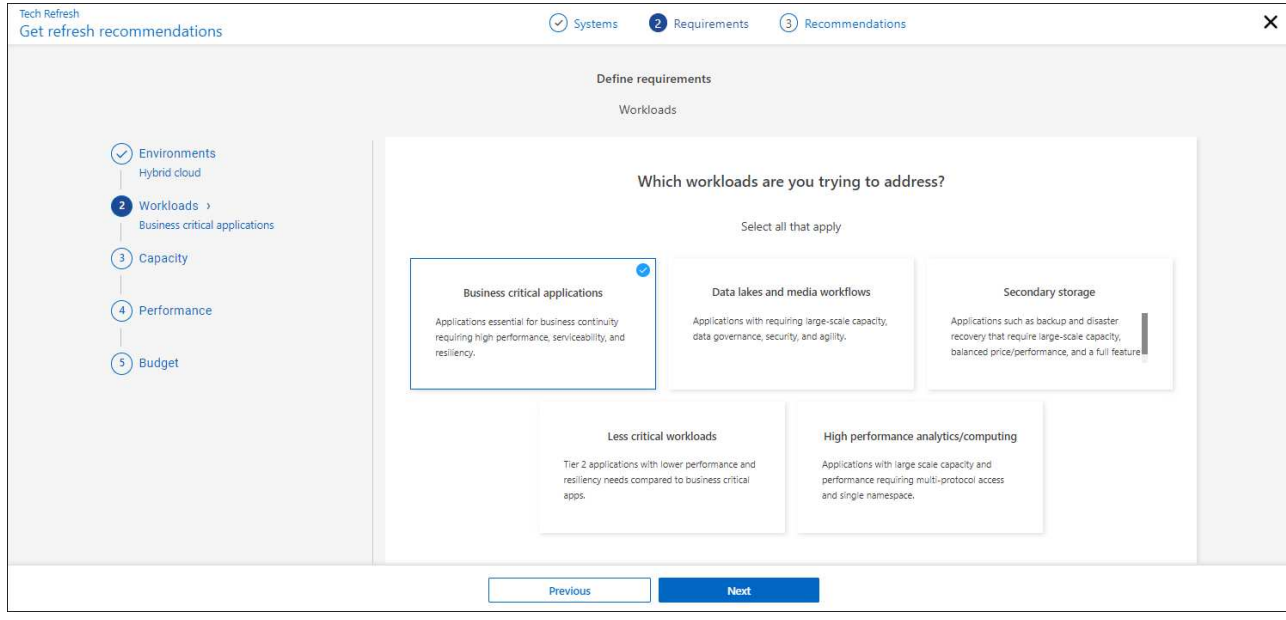

- c. \* 용량 \*: 용량 요구 사항을 TiB 단위로 입력하고 슬라이더를 값으로 밀거나 슬라이더의 값에 커서를 놓고 \* 다음 \* 을 선택합니다.
- d. \* 성능 \*: 최단 지연 시간, 최고 IOPS, 혼합 워크로드 또는 중요하지 않은 성능 중 처리하고자 하는 성능 측면을 선택하고 \* 다음 \* 을 선택하십시오.

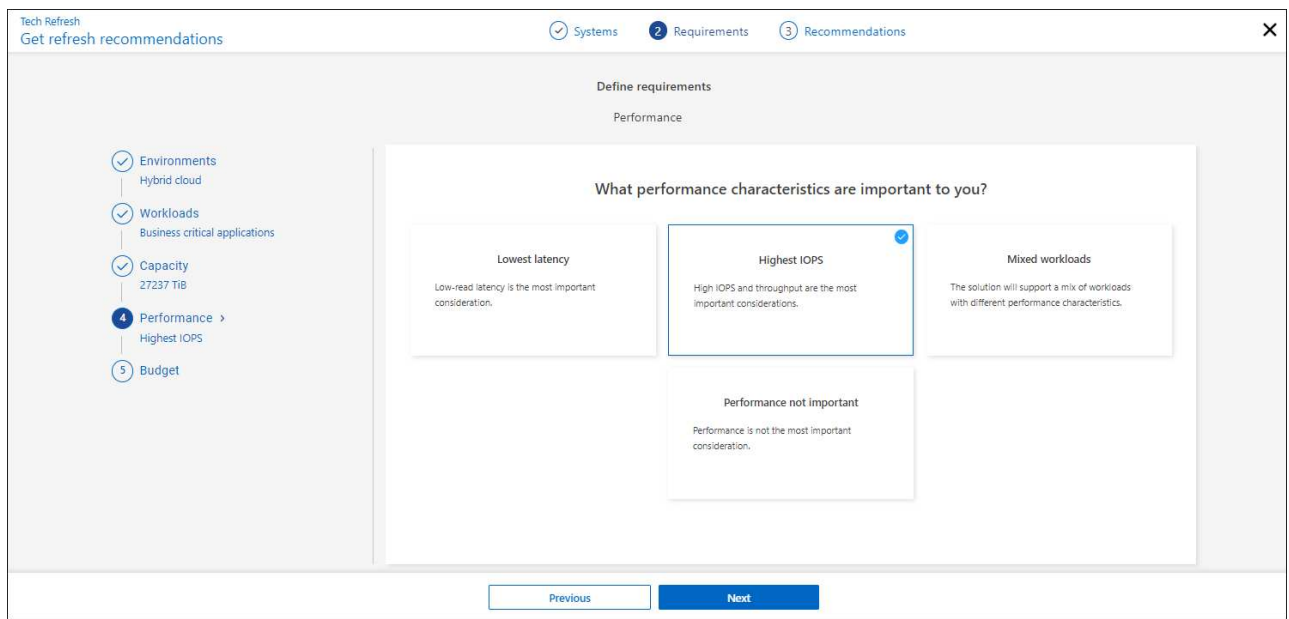

e. 예산: 미국 달러로 예산을 입력하거나 슬라이더를 값으로 밀거나 슬라이더의 값에 커서를 놓고 \* 다음 \* 을 선택합니다.

선택한 옵션에 대한 권장 사항 집합이 여러 탭에 표시됩니다.

7. 권장 사항을 검토합니다.

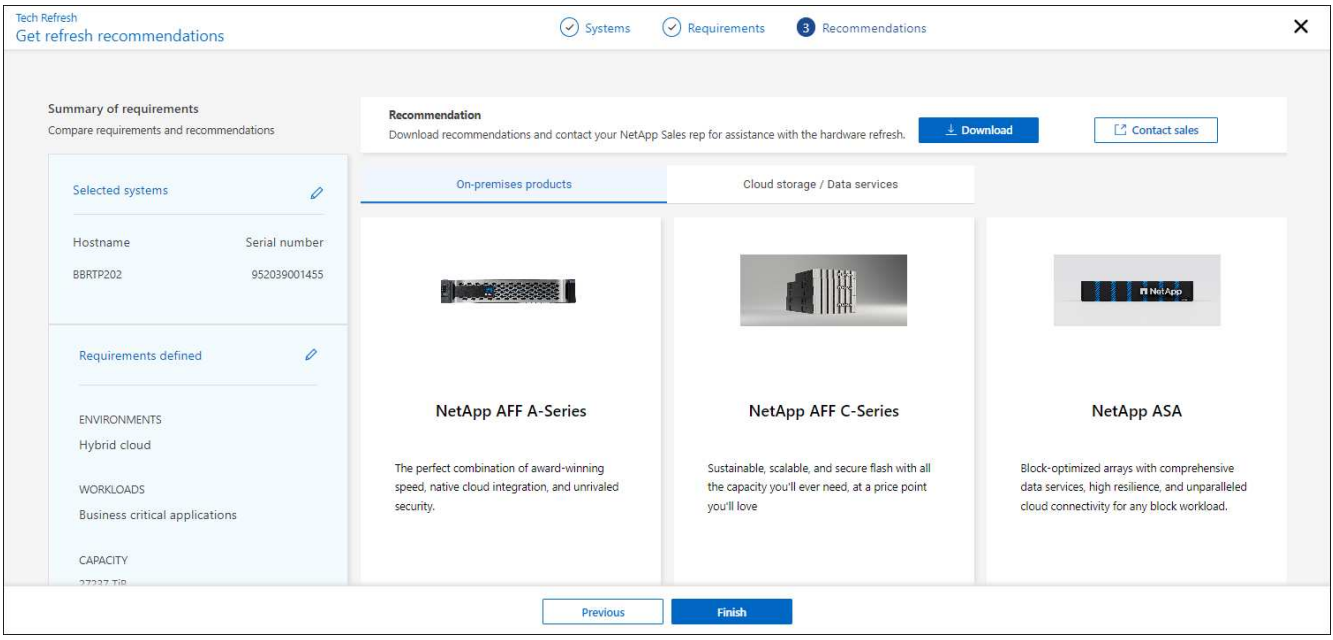

- 8. 다음 중 하나 또는 모두를 실행합니다.
	- a. 권장 사항의 PDF를 다운로드하려면 \* 다운로드 \* 를 선택합니다.
	- b. 권장 사항과 관련하여 NetApp 영업 담당자와 연결하려면 \* 세일즈 팀에 문의 \* 를 선택하십시오. 웹 페이지에는 NetApp 영업 담당자에게 문의하기 위해 선택할 수 있는 옵션이 표시됩니다.
- 9. 마침 \* 을 선택합니다.

이미 수행된 기술 업데이트 평가를 봅니다

이미 수행한 기술 업데이트 평가를 검토하고 권장사항을 다시 검토할 수 있습니다.

단계

- 1. BlueXP 왼쪽 탐색 창에서 \* Governance \* > \* Economic Efficiency \* > \* Tech Refresh \* 를 선택하십시오.
- 2. 기술 업데이트 평가를 수행한 모든 시스템이 나열된 \* 기술 업데이트 후보 \* 탭을 선택합니다. 그런 다음 해당 시스템의 행에 있는 Actions(작업) 메뉴에서 을 선택하여 해당 시스템의 평가 및 권장 사항을 봅니다.
- 3. 새로 고침 옵션 평가 페이지에서 \* 권장 사항 보기 \* 를 선택합니다.
- 4. 새로 고침 권장 사항을 봅니다.

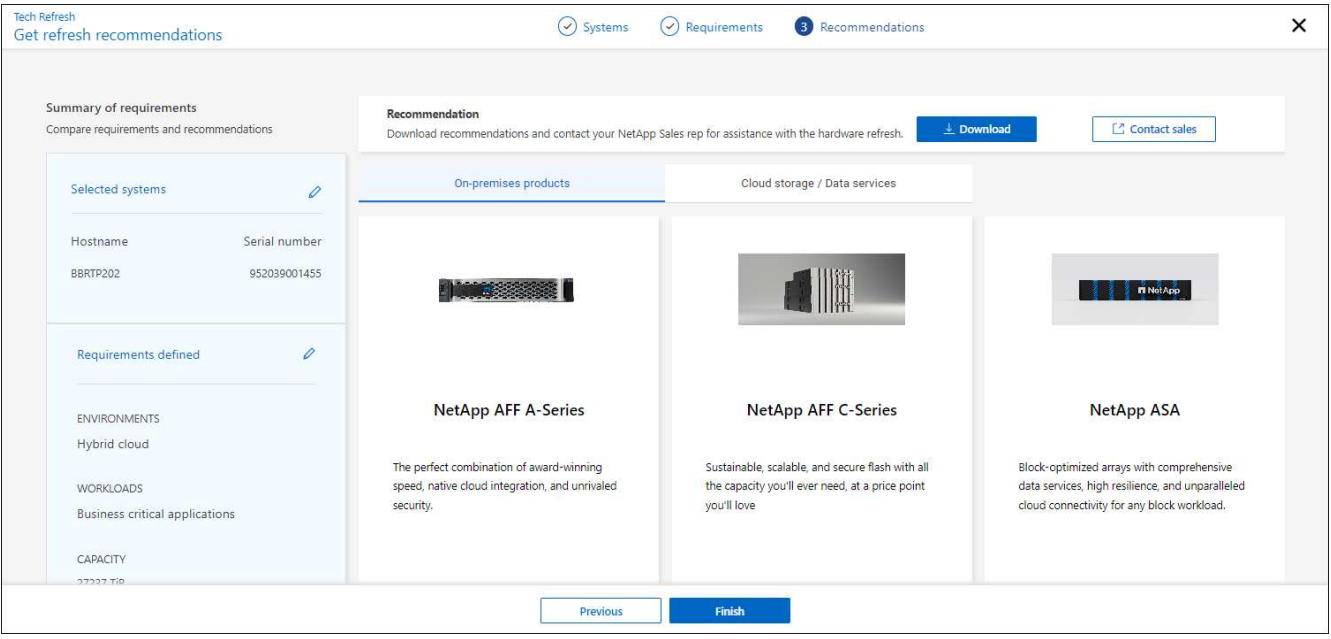

<span id="page-12-0"></span>새 하드웨어에서 작업 부하를 시뮬레이션합니다

지난 90일 이내에 AutoSupport 로그를 NetApp에 전송한 경우, NetApp에서 시뮬레이션을 제공하여 새로운 하드웨어에서 워크로드가 작동하는지 확인할 수 있습니다.

시뮬레이션에서 특정 워크로드를 포함하거나 제외할 수 있습니다. 기존 작업 부하 목록에 나타나지 않는 작업량을 추가할 수도 있습니다.

단계

1. BlueXP 왼쪽 탐색 창에서 \* Governance \* > \* Economic Efficiency \* > \* Tech Refresh \* 를 선택하십시오.

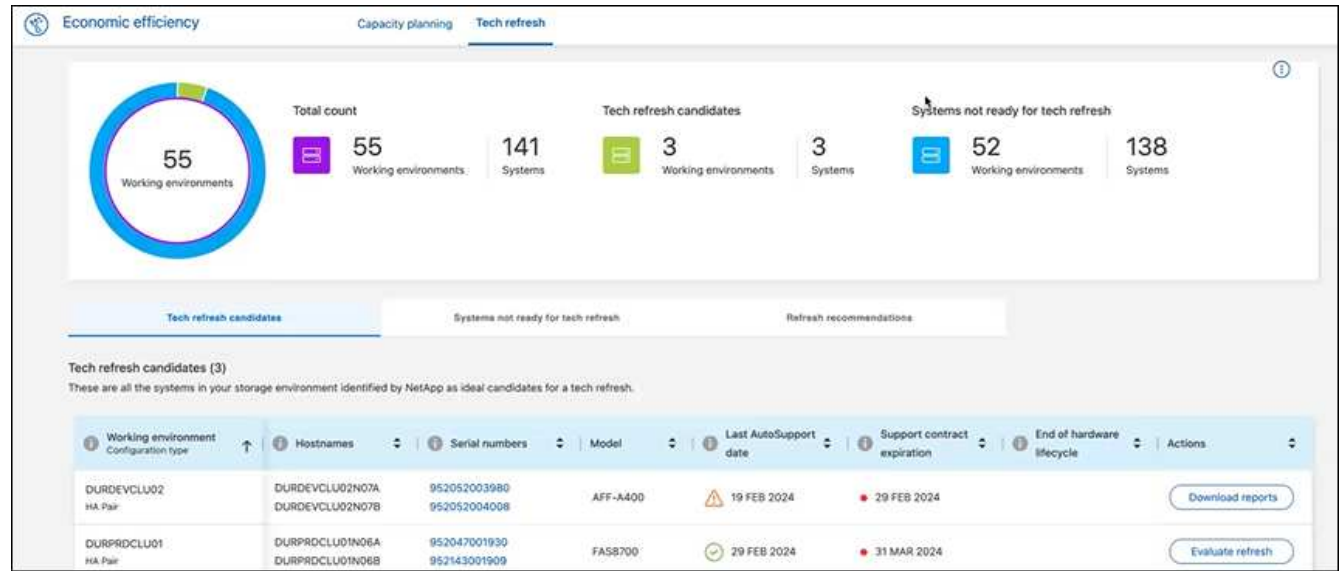

- 2. 기술 업데이트를 통해 혜택을 받을 수 있는 모든 작업 환경이 나열된 \* 기술 업데이트 후보 \* 탭을 살펴보십시오.
- 3. 평가를 받으려는 작업 환경을 선택합니다.
- 4. 작업 열에서 \* 새로 고침 평가 \* 를 선택합니다.

이 서비스는 시뮬레이션을 준비하기 위해 작업 부하 세부 정보를 가져옵니다.

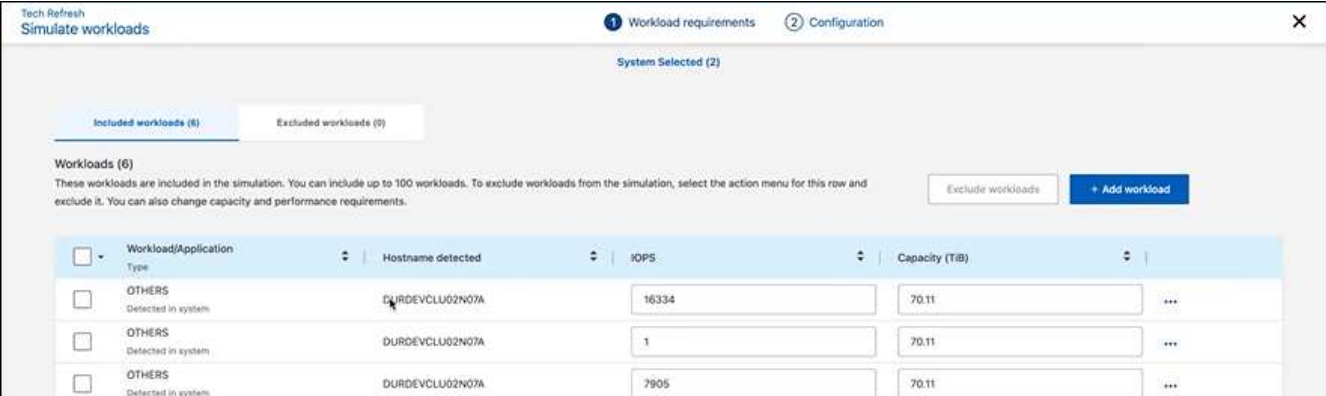

- 5. 워크로드 시뮬레이션 > 워크로드 요구사항 페이지에서 다음을 수행합니다.
	- a. 목록에 없는 워크로드를 추가하려면 \* 워크로드 추가 \* 를 선택합니다. 자세한 내용은 을 참조하십시오 [워크로드를](#page-14-0) [추가합니다](#page-14-0).
	- b. \* IOPS \*: 필요에 따라 새 하드웨어에 원하는 IOPS를 변경합니다.
	- c. \* 용량(TiB) \*: 필요에 따라 새 하드웨어에 사용할 용량을 변경합니다.
- 6. 워크로드를 제외하려면 작업 열에서 \* 시뮬레이션에서 워크로드 제외 \* 옵션을 선택합니다.

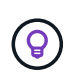

 $\mathbf{H}$ 

이전에 제외된 워크로드를 포함하려면 \* 제외된 워크로드 \* 탭을 선택하고 \* 시뮬레이션에 워크로드 포함 \* 옵션을 선택합니다. … 다음 \* 을 선택합니다.

7. 구성 페이지에서 새 하드웨어에 대한 시뮬레이션 결과를 검토합니다.

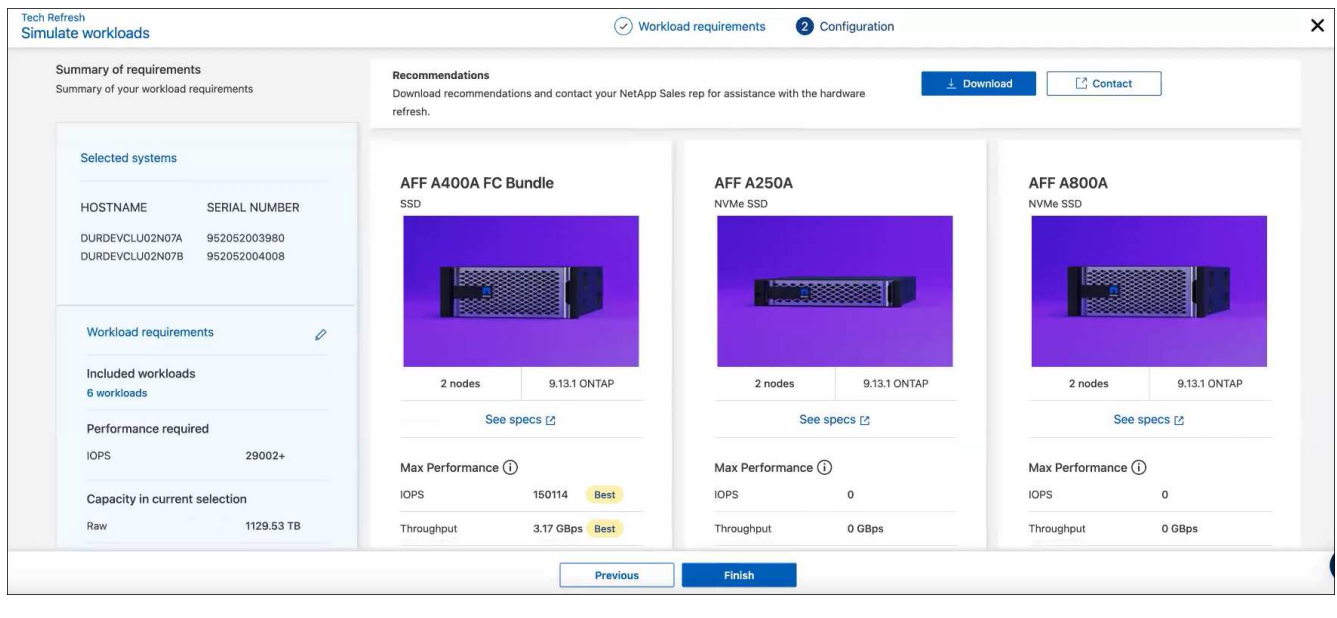

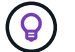

최상의 권장 사항은 "최고" 표시로 표시됩니다.

8. 권장 사항의 PDF를 다운로드하려면 \* 다운로드 \* 를 선택합니다.

- 9. 권장 사항과 관련하여 NetApp 영업 담당자와 연락하려면
	- a. 연락처 \* 를 선택합니다.
	- b. 연락처 세부 정보를 입력합니다.
	- c. NetApp 영업 담당자를 위한 특별 메모를 추가합니다.
	- d. 확인 및 제출 \* 을 선택합니다.

#### 10. 마침 \* 을 선택합니다.

#### 결과

워크로드 시뮬레이션의 권장 사항은 NetApp 영업 담당자에게 전송됩니다. 권장 사항을 확인하는 이메일도 받게 됩니다. 귀하의 요청에 NetApp 영업 담당자가 응답합니다.

<span id="page-14-0"></span>워크로드를 추가합니다

아직 나열되지 않은 워크로드를 워크로드 시뮬레이션에 추가할 수 있습니다.

단계

1. BlueXP 왼쪽 탐색 창에서 \* Governance \* > \* Economic Efficiency \* > \* Tech Refresh \* 를 선택하십시오.

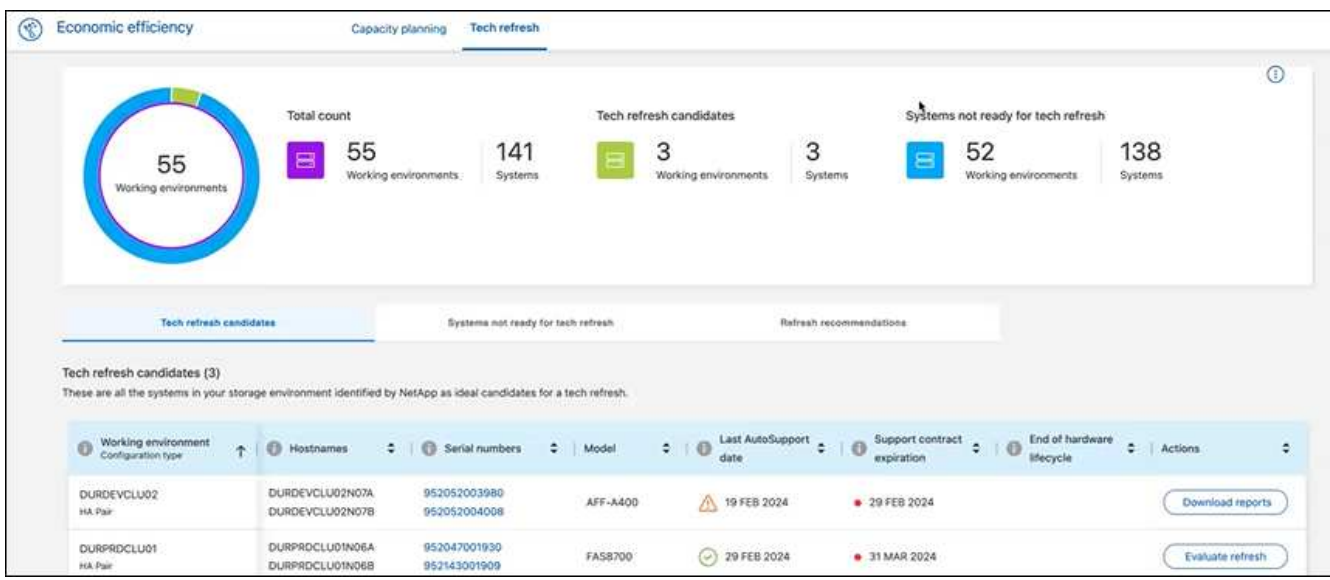

- 2. 작업 환경을 선택합니다.
- 3. 작업 열에서 \* 새로 고침 평가 \* 를 선택합니다.

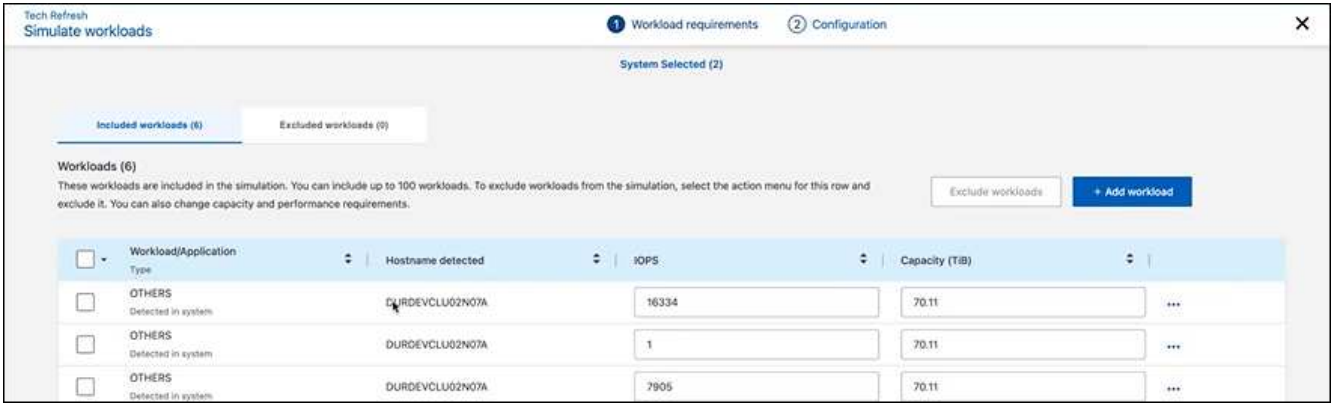

4. 워크로드 시뮬레이션 > 워크로드 요구사항 페이지에서 \* 워크로드 추가 \* 를 선택합니다.

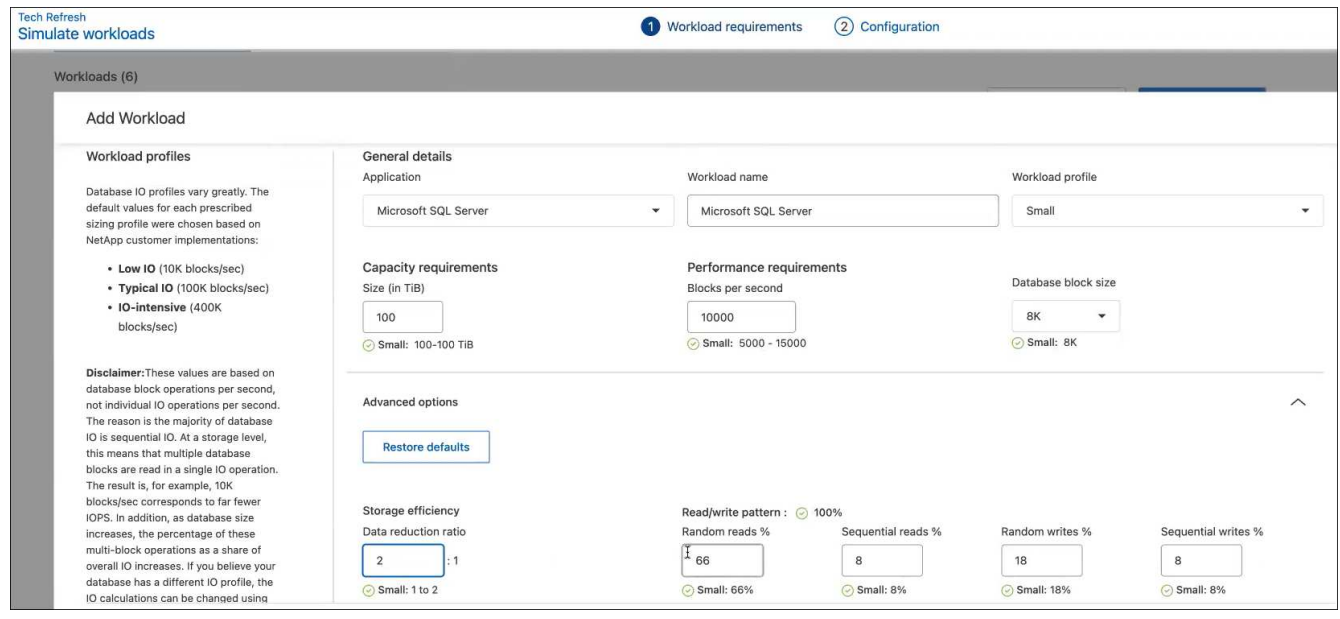

5. 애플리케이션을 선택하고 워크로드 이름을 입력한 다음 워크로드 크기를 선택합니다.

6. 워크로드의 예상 용량 및 성능 값을 입력합니다.

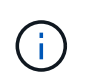

워크로드 크기를 작게, 보통 또는 IO를 많이 사용하는 워크로드 크기로 선택한 경우 기본값이 나타납니다.

- 7. 필요한 경우 고급 옵션 화살표를 선택하고 다음 정보의 기본값을 변경합니다.
	- \* 스토리지 효율성 \*: 일반적인 데이터 축소율은 2:1일 수 있습니다.
	- \* 임의 읽기 % \*: 랜덤 읽기의 일반적인 평균 IO 크기는 16K입니다.
	- \* 순차적 읽기 % \*: 일반적인 읽기 패턴은 50% 랜덤 및 50% 순차적 입니다.
	- \* 랜덤 쓰기 % \*: 랜덤 쓰기의 일반적인 평균 IO 크기는 32K입니다.
	- \* 순차적 쓰기 % \*: 일반적인 쓰기 패턴은 50% 랜덤 및 50% 순차적 쓰기 패턴입니다.

### <span id="page-16-0"></span>용량 문제 검토 및 해결

용량 계획에는 현재 및 예측 가능한 환경에서 저용량 영역을 식별하는 작업이 포함됩니다. BlueXP의 경제적 효율성은 AI를 사용하여 데이터 증가를 예측함으로써 계획 프로세스에 도움을 줍니다. 경제 효율성 서비스는 고객의 환경에서 저용량 영역을 식별하고 문제 해결 방법에 대한 권장 사항을 제공합니다.

BlueXP의 경제적 효율성을 통해 다음과 같은 목표를 달성할 수 있습니다.

- ["](#page-16-1)[용량](#page-16-1) [계획](#page-16-1) [상태를](#page-16-1) [검토합니다](#page-16-1)["](#page-16-1)
- ["](#page-16-2)[용량](#page-16-2) [추가](#page-16-2)["](#page-16-2)
- ["](#page-17-0)[콜드](#page-17-0) [데이터를](#page-17-0) [클라우드](#page-17-0) [스토리지에](#page-17-0) [계층화하여](#page-17-0) [스토리지를](#page-17-0) [확보하십시오](#page-17-0)["](#page-17-0)
- ["](#page-18-0)[아](#page-18-0)[무](#page-18-0) [작업도](#page-18-0) 선택[하지](#page-18-0) [않고](#page-18-0) [다시](#page-18-0) [확인할](#page-18-0) 알[림](#page-18-0)을 [설정합니다](#page-18-0)["](#page-18-0)

### <span id="page-16-1"></span>용량 계획 상태를 검토합니다

현재 환경의 스토리지 자산이 90% 용량의 임계값 미만이거나 이를 초과할 것으로 예측되는 경우, 경제적인 효율성 서비스를 통해 해당 자산을 저용량 리소스로 식별하여 경고를 표시합니다. 또한 경제적 효율성 서비스는 데이터를 계층화할지 또는 추가 용량을 확보해야 하는지에 대한 권장 사항을 제공합니다.

용량 문제 해결을 지원하기 위해 다음 유형의 데이터를 검토할 수 있습니다.

- 플랫폼
- 자산이 위치한 국가
- 월별 현재 및 예상 용량입니다
- 용량 활용도 및 백분율
- 지연 시간 추세
- IOPS 동향
- 단계

1. BlueXP 왼쪽 탐색 창에서 \* Governance \* > \* Economic Efficiency \* > \* Capacity Planning \* 을 선택합니다.

- 2. 자산에 대해 \* 스토리지 옵션 평가 \* 를 선택합니다.
- 3. 다음 옵션 중 하나를 선택합니다.
	- \* 용량 추가 \*: 계속 ["](#page-16-2)[용량](#page-16-2) [추가](#page-16-2)[".](#page-16-2)
	- \* 계층 콜드 데이터 \*: 계속 ["](#page-17-0)[콜드](#page-17-0) [데이터를](#page-17-0) [클라우드](#page-17-0) [스토리지에](#page-17-0) [계층화하고](#page-17-0) [스토리지를](#page-17-0) [확보합니다](#page-17-0)["](#page-17-0).
	- \* 필요한 조치 없음 \*: 계속 ["](#page-18-0)[작업](#page-18-0) [없](#page-18-0)[음](#page-18-0) [선](#page-18-0)[택](#page-18-0) [및](#page-18-0) [다시](#page-18-0) [확인할](#page-18-0) [알](#page-18-0)[림](#page-18-0) [설정](#page-18-0)["](#page-18-0).

### <span id="page-16-2"></span>용량 추가

BlueXP의 경제적 효율성은 예상 데이터 증가율을 기준으로 AFF 시스템에 대한 권장 사항을

제공합니다. 예측을 수락하거나 자체 예측을 입력할 수 있습니다. 이 서비스를 통해 용량 증가 예측을 충족하고 자산 구성에 가장 적합한 권장 사항을 제시합니다.

권장 사항 중 하나는 기존 일련 번호에 쉘프를 추가하여 용량을 추가하는 것입니다.

NetApp 세일즈 팀에 견적 요청 또는 대체 옵션 요청을 위해 권장사항을 쉽게 제출할 수 있습니다.

단계

- 1. BlueXP 왼쪽 탐색 창에서 \* Governance \* > \* Economic Efficiency \* > \* Capacity Planning \* 을 선택합니다.
- 2. 자산에 대해 \* 스토리지 옵션 평가 \* 를 선택합니다.
- 3. 용량 추가 \* 를 선택합니다.

자산의 데이터가 나타납니다.

- 예측, 활용률, 지연 시간 동향 및 IOPS 추세를 검토합니다.
- 권장 사항을 얻으려면 \* 스토리지 옵션 평가 \* 를 선택합니다.

용량 요구사항 정의 페이지에는 현재 및 예상 용량 예측과 예상 증가에 따른 권장 애드온 스토리지가 표시됩니다.

- 4. 오른쪽에 있는 옵션 중 하나를 선택합니다.
	- \* 예측된 성장 \* 을 기반으로 애드온 스토리지를 권장하고 선택적으로 버퍼 비율을 추가합니다.
	- \* 맞춤형 데이터 증가 \* 를 기준으로 애드온 스토리지를 권장하며 권장되는 용량이 아닌 원하는 총 애드온 용량을 입력합니다.
- 5. Continue \* 를 선택합니다.

권장 사항 세트가 나타납니다.

- 6. 선택한 자산 일련 번호에 대한 권장 사항을 검토하십시오.
- 7. 다음 중 하나를 수행합니다.
	- 권장 사항을 수락하려면 \* 다음 \* 을 선택합니다. 이 요청은 필요한 추가 용량을 얻기 위해 귀사와 협력할 수 있는 NetApp 세일즈 전문가에게 전송됩니다.
	- 다른 옵션을 요청하려면 \* 대체 옵션 요청 \* 을 선택하고 요청을 입력한 다음 \* 이메일 전송 \* 을 선택합니다. 용량 요구 사항을 해결하기 위해 연락을 드릴 NetApp 세일즈 전문가에게 이메일이 전송됩니다.

8. 추가 용량에 대한 요청을 검토하고 \* 확인 및 제출 \* 을 선택합니다.

용량 계획 상태 페이지가 나타납니다.

9. 용량 계획 상태 페이지에서 상태를 검토합니다.

### <span id="page-17-0"></span>콜드 데이터를 클라우드 스토리지에 계층화하여 스토리지를 확보하십시오

BlueXP의 경제적 효율성은 예상 데이터 증가에 따른 권장 사항을 제공합니다. 예측을 수락하거나 자체 예측을 입력할 수 있습니다. 이 서비스를 통해 예상 용량 증가를 충족하는 권장 사항을 제시하고 스토리지 자산 구성에 가장 적합합니다. 용량 여유 공간을 확보하기 위해 콜드 데이터를 클라우드 스토리지에 계층화하도록 권장한 것 중 하나가 될 수 있습니다. 이 권장 사항은 다른 BlueXP 서비스인 NetApp BlueXP 계층화에 대한 연결을 시작합니다.

여기에서 데이터를 계층화하여 BlueXP의 경제적 효율로 쉽게 되돌아가 다른 시스템에 대한 조치를 취할 수 있습니다.

클라우드 계층화 프로세스에는 다음과 같은 프로세스가 포함됩니다.

- 커넥터를 배포합니다
- 클러스터를 검색합니다
- 클라우드에 계층화 설정

#### 단계

- 1. BlueXP 왼쪽 탐색 창에서 \* Governance \* > \* Economic Efficiency \* > \* Capacity Planning \* 을 선택합니다.
- 2. 자산에 대해 \* 스토리지 옵션 평가 \* 를 선택합니다.
- 3. 계층 콜드 데이터 \* 를 선택합니다.
- 4. 다음 단계는 BlueXP Connector가 이미 배포되어 있고 클러스터가 검색되었는지 여부에 따라 달라집니다.
	- BlueXP 커넥터를 배포해야 하는 경우 에 설명된 BlueXP 설명서를 참조하십시오 ["](https://docs.netapp.com/us-en/bluexp-setup-admin/concept-connectors.html)[커넥터를](https://docs.netapp.com/us-en/bluexp-setup-admin/concept-connectors.html) [만드는](https://docs.netapp.com/us-en/bluexp-setup-admin/concept-connectors.html) [방법](https://docs.netapp.com/us-en/bluexp-setup-admin/concept-connectors.html)["](https://docs.netapp.com/us-en/bluexp-setup-admin/concept-connectors.html). 그렇지 않으면 이미 커넥터를 배포한 경우에는 커넥터를 배포하는 옵션이 나타나지 않습니다.
	- 서비스에서 클러스터를 검색해야 하는 경우 를 참조하십시오 ["](https://docs.netapp.com/us-en/bluexp-ontap-onprem/task-discovering-ontap.html)[사내](https://docs.netapp.com/us-en/bluexp-ontap-onprem/task-discovering-ontap.html) [ONTAP](https://docs.netapp.com/us-en/bluexp-ontap-onprem/task-discovering-ontap.html) [클러스터에](https://docs.netapp.com/us-en/bluexp-ontap-onprem/task-discovering-ontap.html) [대해](https://docs.netapp.com/us-en/bluexp-ontap-onprem/task-discovering-ontap.html) [알아보십시오](https://docs.netapp.com/us-en/bluexp-ontap-onprem/task-discovering-ontap.html)["](https://docs.netapp.com/us-en/bluexp-ontap-onprem/task-discovering-ontap.html). 그렇지 않으면 클러스터가 이미 검색되면 클러스터를 검색하는 옵션이 표시되지 않습니다.

BlueXP의 경제적 효율성은 BlueXP 계층화 서비스에 대한 연결을 시작합니다.

- 5. 커넥터 추가 \* 를 선택합니다.
- 6. 클라우드 공급자를 선택하고 \* 계속 \* 을 선택합니다.
- 7. Continue \* 또는 \* Skip to Deployment \* 를 선택합니다.

Connector를 구축한 후 BlueXP 계층화는 아직 검색되지 않은 클러스터를 검색합니다.

8. 클러스터가 검색되면 계층화를 설정합니다.

계층화에 대한 자세한 내용은 을 참조하십시오 ["BlueXP](https://docs.netapp.com/us-en/bluexp-tiering/index.html) [계층화](https://docs.netapp.com/us-en/bluexp-tiering/index.html) [설명서](https://docs.netapp.com/us-en/bluexp-tiering/index.html)["](https://docs.netapp.com/us-en/bluexp-tiering/index.html).

### <span id="page-18-0"></span>다시 확인하도록 미리 알림을 설정합니다

용량 또는 계층 콜드 데이터를 추가하는 대신, 지금은 아무런 조치도 필요하지 않으며, 30일, 60일 또는 90일 후에 다시 확인하도록 미리 알림을 설정할 수 있습니다.

단계

- 1. BlueXP 왼쪽 탐색 창에서 \* Governance \* > \* Economic Efficiency \* > \* Capacity Planning \* 을 선택합니다.
- 2. 자산에 대해 \* 스토리지 옵션 평가 \* 를 선택합니다.
- 3. 작업 필요 없음 \* 을 선택합니다.

4. 30일, 60일 또는 90일 등의 잠재적인 저용량 문제에 대한 알림을 다시 받을 시기를 선택합니다.

5. 저장 \* 을 선택합니다.

### 결과

이 시간이 경과되면 위험 목록에 위험이 다시 나타납니다.

# <span id="page-20-0"></span>지식 및 지원

## <span id="page-20-1"></span>지원을 위해 등록하십시오

BlueXP 및 해당 스토리지 솔루션 및 서비스와 관련된 기술 지원을 받으려면 지원을 등록해야 합니다. Cloud Volumes ONTAP 시스템의 주요 워크플로우를 사용하려면 지원 등록도 필요합니다.

지원을 등록한다고 해서 클라우드 공급자 파일 서비스에 대한 NetApp 지원이 활성화되지 않습니다. 클라우드 공급자의 파일 서비스, 자체 인프라 또는 서비스를 사용하는 솔루션과 관련된 기술 지원은 해당 제품의 BlueXP 설명서에서 "도움말 얻기"를 참조하십시오.

- ["ONTAP](https://docs.netapp.com/us-en/bluexp-fsx-ontap/start/concept-fsx-aws.html#getting-help)[용](https://docs.netapp.com/us-en/bluexp-fsx-ontap/start/concept-fsx-aws.html#getting-help) [Amazon FSx"](https://docs.netapp.com/us-en/bluexp-fsx-ontap/start/concept-fsx-aws.html#getting-help)
- ["Azure NetApp Files"](https://docs.netapp.com/us-en/bluexp-azure-netapp-files/concept-azure-netapp-files.html#getting-help)
- ["Google Cloud](https://docs.netapp.com/us-en/bluexp-cloud-volumes-service-gcp/concept-cvs-gcp.html#getting-help)[용](https://docs.netapp.com/us-en/bluexp-cloud-volumes-service-gcp/concept-cvs-gcp.html#getting-help) [Cloud Volumes Service"](https://docs.netapp.com/us-en/bluexp-cloud-volumes-service-gcp/concept-cvs-gcp.html#getting-help)

### 지원 등록 개요

지원 권한을 활성화하려면 두 가지 형태의 등록이 있습니다.

• BlueXP 계정 ID 지원 가입 등록(BlueXP의 지원 리소스 페이지에 있는 20자리 960xxxxxxxxx 일련 번호)

이는 BlueXP 내의 모든 서비스에 대한 단일 지원 가입 ID의 역할을 합니다. 각 BlueXP 계정 수준 지원 구독을 등록해야 합니다.

• 클라우드 공급자 마켓플레이스의 구독과 연결된 Cloud Volumes ONTAP 일련 번호 등록(20자리 909201xxxxxxxx 일련 번호)

이러한 일련 번호는 일반적으로 \_PAYGO 일련 번호\_라고 하며 Cloud Volumes ONTAP 배포 시 BlueXP에서 생성됩니다.

두 가지 유형의 일련 번호를 등록하면 지원 티켓 열기와 자동 케이스 생성 등의 기능을 사용할 수 있습니다. 아래 설명과 같이 BlueXP에 NetApp Support 사이트(NSS) 계정을 추가하여 등록을 완료합니다.

#### **NetApp** 지원을 위해 **BlueXP** 계정을 등록합니다

지원을 등록하고 지원 권한을 활성화하려면 BlueXP 계정의 한 사용자가 NetApp Support 사이트 계정을 BlueXP 로그인에 연결해야 합니다. NetApp 지원에 등록하는 방법은 NetApp Support 사이트(NSS) 계정이 이미 있는지 여부에 따라 다릅니다.

<span id="page-20-2"></span>**NSS** 계정이 있는 기존 고객

NSS 계정을 가지고 있는 NetApp 고객은 BlueXP를 통해 지원을 받기 위해 등록하기만 하면 됩니다.

단계

1. BlueXP 콘솔의 오른쪽 상단에서 설정 아이콘을 선택하고 \* 자격 증명 \* 을 선택합니다.

2. 사용자 자격 증명 \* 을 선택합니다.

- 3. NSS 자격 증명 추가 \* 를 선택하고 NetApp Support 사이트(NSS) 인증 프롬프트를 따릅니다.
- 4. 등록 프로세스가 성공적으로 완료되었는지 확인하려면 도움말 아이콘을 선택하고 \* 지원 \* 을 선택합니다.

리소스 \* 페이지에 계정이 지원을 위해 등록되었다는 내용이 표시됩니다.

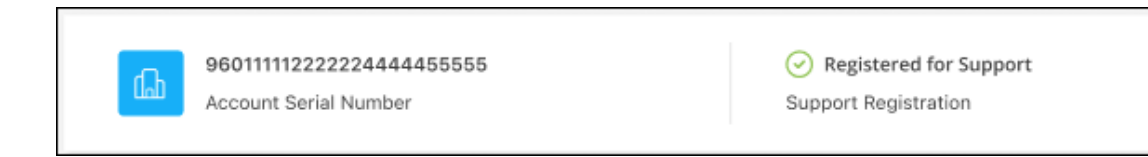

다른 BlueXP 사용자는 BlueXP 로그인과 NetApp Support 사이트 계정을 연결하지 않은 경우 동일한 지원 등록 상태를 볼 수 없습니다. 그러나 BlueXP 계정이 지원을 위해 등록되지 않은 것은 아닙니다. 계정에 있는 한 사용자가 이 단계를 따랐을 경우 계정이 등록되었습니다.

기존 고객이지만 **NSS** 계정은 없습니다

기존 사용권 및 제품 번호가 \_NO\_NSS인 기존 NetApp 고객인 경우 NSS 계정을 만들어 BlueXP 로그인과 연결해야 합니다.

단계

1. 를 완료하여 NetApp Support 사이트 계정을 생성합니다 ["NetApp Support](https://mysupport.netapp.com/site/user/registration) [사이트](https://mysupport.netapp.com/site/user/registration) [사용자](https://mysupport.netapp.com/site/user/registration) [등](https://mysupport.netapp.com/site/user/registration)[록](https://mysupport.netapp.com/site/user/registration) [양](https://mysupport.netapp.com/site/user/registration)식["](https://mysupport.netapp.com/site/user/registration)

- a. 적절한 사용자 레벨(일반적으로 \* NetApp 고객/최종 사용자 \*)을 선택해야 합니다.
- b. 위에 사용된 BlueXP 계정 일련 번호(960xxxx)를 일련 번호 필드에 복사해야 합니다. 이렇게 하면 계정 처리 속도가 빨라집니다.
- 2. 의 단계를 완료하여 새 NSS 계정을 BlueXP 로그인에 연결합니다 [NSS](#page-20-2) [계정이](#page-20-2) [있는](#page-20-2) [기존](#page-20-2) [고객](#page-20-2).

**NetApp**이 처음이었습니다

NetApp의 새로운 브랜드이고 NSS 계정이 없는 경우 아래의 각 단계를 수행하십시오.

단계

1. BlueXP 콘솔의 오른쪽 상단에서 도움말 아이콘을 선택하고 \* 지원 \* 을 선택합니다.

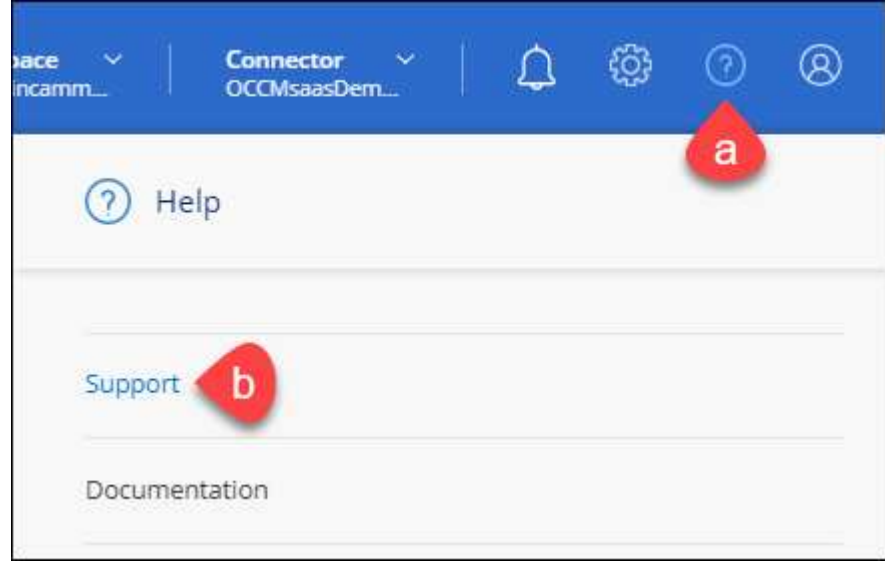

#### 2. 지원 등록 페이지에서 계정 ID 일련 번호를 찾습니다.

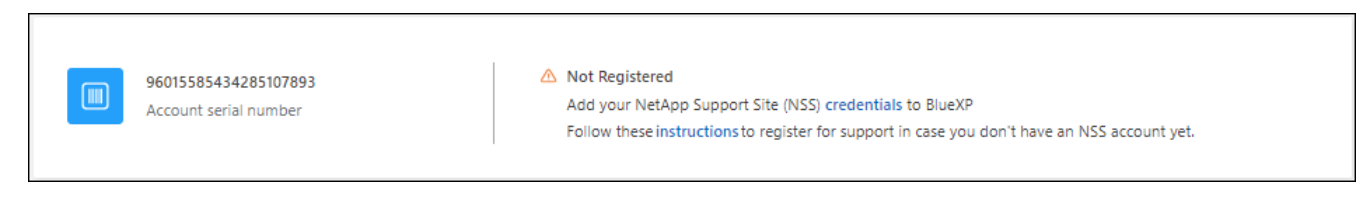

- 3. 로 이동합니다 ["NetApp](https://register.netapp.com)[의](https://register.netapp.com) [지](https://register.netapp.com)원 [등](https://register.netapp.com)[록](https://register.netapp.com) [사이트](https://register.netapp.com)["](https://register.netapp.com) 를 선택하고 \* 등록된 NetApp 고객이 아닙니다 \* 를 선택합니다.
- 4. 필수 필드(빨간색 별표가 있는 필드)를 입력합니다.
- 5. [제품 라인] \* 필드에서 \* Cloud Manager \* 를 선택한 다음 해당 청구 공급자를 선택합니다.
- 6. 위의 2단계에서 계정의 일련 번호를 복사하고 보안 검색을 완료한 다음 NetApp의 글로벌 데이터 개인 정보 보호 정책을 읽는지 확인합니다.

이 보안 트랜잭션을 완료하기 위해 제공된 사서함으로 즉시 이메일이 전송됩니다. 몇 분 내에 확인 이메일이 도착하지 않으면 스팸 폴더를 확인해야 합니다.

7. 이메일 내에서 작업을 확인합니다.

확인 시 NetApp에 요청이 제출되고 NetApp Support 사이트 계정을 만들 것을 권장합니다.

- 8. 를 완료하여 NetApp Support 사이트 계정을 생성합니다 ["NetApp Support](https://mysupport.netapp.com/site/user/registration) [사이트](https://mysupport.netapp.com/site/user/registration) [사용자](https://mysupport.netapp.com/site/user/registration) [등](https://mysupport.netapp.com/site/user/registration)[록](https://mysupport.netapp.com/site/user/registration) [양](https://mysupport.netapp.com/site/user/registration)식["](https://mysupport.netapp.com/site/user/registration)
	- a. 적절한 사용자 레벨(일반적으로 \* NetApp 고객/최종 사용자 \*)을 선택해야 합니다.
	- b. 일련 번호 필드에 위에서 사용된 계정 일련 번호(960xxxx)를 복사해 주십시오. 이렇게 하면 계정 처리 속도가 빨라집니다.

작업을 마친 후

이 과정에서 NetApp이 연락을 드릴 것입니다. 신규 사용자를 위한 일회성 온보딩 연습입니다.

NetApp Support 사이트 계정이 있으면 의 단계를 완료하여 계정을 BlueXP 로그인에 연결합니다 [NSS](#page-20-2) [계정이](#page-20-2) [있는](#page-20-2) [기존](#page-20-2) [고객](#page-20-2).

#### **Cloud Volumes ONTAP** 지원을 위해 **NSS** 자격 증명을 연결합니다

Cloud Volumes ONTAP에 대해 다음 주요 워크플로를 사용하려면 NetApp Support 사이트 자격 증명을 BlueXP 계정과 연결해야 합니다.

• 지원을 위해 선불 종량제 Cloud Volumes ONTAP 시스템을 등록합니다

NSS 계정을 제공하면 시스템에 대한 지원을 활성화하고 NetApp 기술 지원 리소스에 액세스할 수 있습니다.

• BYOL(Bring Your Own License) 방식으로 Cloud Volumes ONTAP 구축

BlueXP에서 사용권 키를 업로드하고 구입한 용어에 대한 구독을 활성화하려면 NSS 계정을 제공해야 합니다. 여기에는 기간 갱신을 위한 자동 업데이트가 포함됩니다.

• Cloud Volumes ONTAP 소프트웨어를 최신 릴리즈로 업그레이드하는 중입니다

NSS 자격 증명을 BlueXP 계정과 연결하는 것은 BlueXP 사용자 로그인과 연결된 NSS 계정과 다릅니다.

이러한 NSS 자격 증명은 특정 BlueXP 계정 ID와 연결됩니다. BlueXP 계정에 속한 사용자는 \* 지원 > NSS 관리 \* 에서 이러한 자격 증명에 액세스할 수 있습니다.

- 고객 수준 계정이 있는 경우 하나 이상의 NSS 계정을 추가할 수 있습니다.
- 파트너 또는 리셀러 계정이 있는 경우 NSS 계정을 하나 이상 추가할 수 있지만 고객 수준 계정과 함께 추가할 수는 없습니다.

단계

1. BlueXP 콘솔의 오른쪽 상단에서 도움말 아이콘을 선택하고 \* 지원 \* 을 선택합니다.

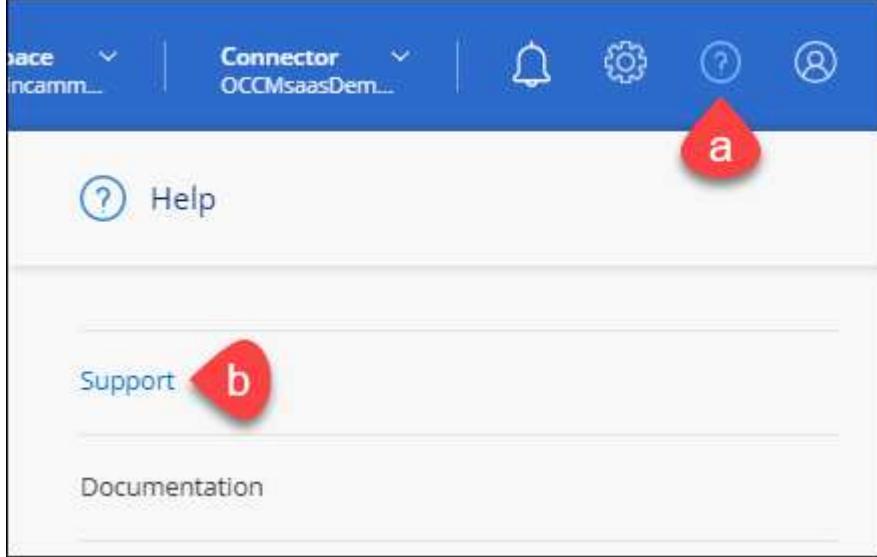

- 2. NSS 관리 > NSS 계정 추가 \* 를 선택합니다.
- 3. 메시지가 표시되면 \* 계속 \* 을 선택하여 Microsoft 로그인 페이지로 리디렉션합니다.

NetApp는 지원 및 라이센스와 관련된 인증 서비스의 ID 공급자로 Microsoft Entra ID를 사용합니다.

4. 로그인 페이지에서 인증 프로세스를 수행할 수 있도록 NetApp Support 사이트의 등록 이메일 주소와 암호를 제공합니다.

이러한 작업을 통해 BlueXP는 NSS 계정을 사용하여 라이선스 다운로드, 소프트웨어 업그레이드 확인 및 향후 지원 등록과 같은 작업을 수행할 수 있습니다.

다음 사항에 유의하십시오.

- NSS 계정은 고객 수준 계정이어야 합니다(게스트 또는 임시 계정이 아님). 여러 개의 고객 수준 NSS 계정을 가질 수 있습니다.
- NSS 계정은 파트너 수준 계정인 경우 하나만 있을 수 있습니다. 고객 수준 NSS 계정을 추가하려고 하면 파트너 수준 계정이 있으면 다음 오류 메시지가 나타납니다.

"NSS 고객 유형은 이미 다른 유형의 NSS 사용자가 있으므로 이 계정에 허용되지 않습니다."

기존 고객 수준 NSS 계정이 있는 경우에도 마찬가지이며 파트너 수준 계정을 추가하려고 합니다.

 $\cdot$  로그인에 성공하면 NetApp은 NSS 사용자 이름을 저장합니다.

이 ID는 이메일에 매핑되는 시스템 생성 ID입니다. NSS 관리 \* 페이지의 에서 이메일을 표시할 수 있습니다 메뉴.

 $\,$  로그인 자격 증명 토큰을 새로 고쳐야 하는 경우 에 \* 자격 증명 업데이트 \* 옵션이 있습니다 ••• 메뉴.

이 옵션을 사용하면 다시 로그인하라는 메시지가 표시됩니다. 이러한 계정의 토큰은 90일 후에 만료됩니다. 이를 알리는 알림이 게시됩니다.

### <span id="page-24-0"></span>도움을 받으십시오

NetApp은 다양한 방법으로 BlueXP 및 클라우드 서비스를 지원합니다. 기술 자료(KB) 기사 및 커뮤니티 포럼과 같은 광범위한 무료 셀프 지원 옵션이 24x7 제공됩니다. 지원 등록에는 웹 티켓팅을 통한 원격 기술 지원이 포함됩니다.

클라우드 공급자의 파일 서비스에 대한 지원을 받습니다

클라우드 공급자의 파일 서비스, 자체 인프라 또는 서비스를 사용하는 솔루션과 관련된 기술 지원은 해당 제품의 BlueXP 설명서에서 "도움말 얻기"를 참조하십시오.

- ["ONTAP](https://docs.netapp.com/us-en/bluexp-fsx-ontap/start/concept-fsx-aws.html#getting-help)[용](https://docs.netapp.com/us-en/bluexp-fsx-ontap/start/concept-fsx-aws.html#getting-help) [Amazon FSx"](https://docs.netapp.com/us-en/bluexp-fsx-ontap/start/concept-fsx-aws.html#getting-help)
- ["Azure NetApp Files"](https://docs.netapp.com/us-en/bluexp-azure-netapp-files/concept-azure-netapp-files.html#getting-help)
- ["Google Cloud](https://docs.netapp.com/us-en/bluexp-cloud-volumes-service-gcp/concept-cvs-gcp.html#getting-help)[용](https://docs.netapp.com/us-en/bluexp-cloud-volumes-service-gcp/concept-cvs-gcp.html#getting-help) [Cloud Volumes Service"](https://docs.netapp.com/us-en/bluexp-cloud-volumes-service-gcp/concept-cvs-gcp.html#getting-help)

BlueXP 및 해당 스토리지 솔루션 및 서비스에 관한 기술 지원을 받으려면 아래에 설명된 지원 옵션을 사용하십시오.

자체 지원 옵션을 사용합니다

이 옵션은 하루 24시간, 주 7일 동안 무료로 사용할 수 있습니다.

• 문서화

현재 보고 있는 BlueXP 문서입니다.

• ["](https://kb.netapp.com/Cloud/BlueXP)[기술](https://kb.netapp.com/Cloud/BlueXP) 자[료](https://kb.netapp.com/Cloud/BlueXP)["](https://kb.netapp.com/Cloud/BlueXP)

문제를 해결하는 데 도움이 되는 문서를 찾으려면 BlueXP 기술 자료를 검색하십시오.

• ["](http://community.netapp.com/)커뮤[니](http://community.netapp.com/)티["](http://community.netapp.com/)

BlueXP 커뮤니티에 가입하여 진행 중인 토론을 팔로우하거나 새 토론을 만드십시오.

#### **NetApp Support**로 케이스 생성

위의 자체 지원 옵션 외에도 NetApp 지원 전문가와 협력하여 지원을 활성화한 이후의 모든 문제를 해결할 수 있습니다.

시작하기 전에

• 케이스 생성 \* 기능을 사용하려면 먼저 NetApp Support 사이트 자격 증명을 BlueXP 로그인에 연결해야 합니다. ["BlueXP](https://docs.netapp.com/us-en/bluexp-setup-admin/task-manage-user-credentials.html) [로그인과](https://docs.netapp.com/us-en/bluexp-setup-admin/task-manage-user-credentials.html) [관련된](https://docs.netapp.com/us-en/bluexp-setup-admin/task-manage-user-credentials.html) [자격](https://docs.netapp.com/us-en/bluexp-setup-admin/task-manage-user-credentials.html) [증명을](https://docs.netapp.com/us-en/bluexp-setup-admin/task-manage-user-credentials.html) [관리하는](https://docs.netapp.com/us-en/bluexp-setup-admin/task-manage-user-credentials.html) [방법](https://docs.netapp.com/us-en/bluexp-setup-admin/task-manage-user-credentials.html)에 [대해](https://docs.netapp.com/us-en/bluexp-setup-admin/task-manage-user-credentials.html) [알아](https://docs.netapp.com/us-en/bluexp-setup-admin/task-manage-user-credentials.html)봅니다[".](https://docs.netapp.com/us-en/bluexp-setup-admin/task-manage-user-credentials.html)

• 일련 번호가 있는 ONTAP 시스템의 케이스를 여는 경우 NSS 계정은 해당 시스템의 일련 번호와 연결되어 있어야 합니다.

```
단계
```
- 1. BlueXP에서 \* 도움말 > 지원 \* 을 선택합니다.
- 2. 리소스 \* 페이지의 기술 지원 아래에서 사용 가능한 옵션 중 하나를 선택합니다.
	- a. 전화로 통화하려면 \* 전화 \* 를 선택하십시오. 전화를 걸 수 있는 전화 번호가 나열된 netapp.com 페이지로 연결됩니다.
	- b. NetApp 지원 전문가와 함께 티켓을 열려면 \* 케이스 생성 \* 을 선택하십시오.
		- \* 서비스 \*: 문제와 관련된 서비스를 선택합니다. 예를 들어, 서비스 내의 워크플로우 또는 기능과 관련된 기술 지원 문제에 해당하는 BlueXP를 예로 들 수 있습니다.
		- \* 작업 환경 \*: 스토리지에 적용 가능한 경우 \* Cloud Volumes ONTAP \* 또는 \* On-Premise \* 를 선택한 다음 관련 작업 환경을 선택합니다.

작업 환경 목록은 서비스의 상단 배너에서 선택한 BlueXP 계정, 작업 영역 및 커넥터의 범위 내에 있습니다.

▪ \* 케이스 우선 순위 \*: 케이스의 우선 순위를 선택합니다. 우선 순위는 낮음, 중간, 높음 또는 긴급입니다.

이러한 우선 순위에 대한 자세한 내용을 보려면 필드 이름 옆에 있는 정보 아이콘 위로 마우스를 가져갑니다.

- \* 문제 설명 \* : 해당 오류 메시지 또는 수행한 문제 해결 단계를 포함하여 문제에 대한 자세한 설명을 제공합니다.
- \* 추가 이메일 주소 \*: 다른 사람에게 이 문제를 알고자 할 경우 추가 이메일 주소를 입력하십시오.
- \* 첨부 파일(선택 사항) \*: 한 번에 하나씩 최대 5개의 첨부 파일을 업로드합니다.

첨부 파일은 파일당 25MB로 제한됩니다. txt, log, pdf, jpg/jpeg, rtf, DOC/docx, xls/xlsx 및 CSV.

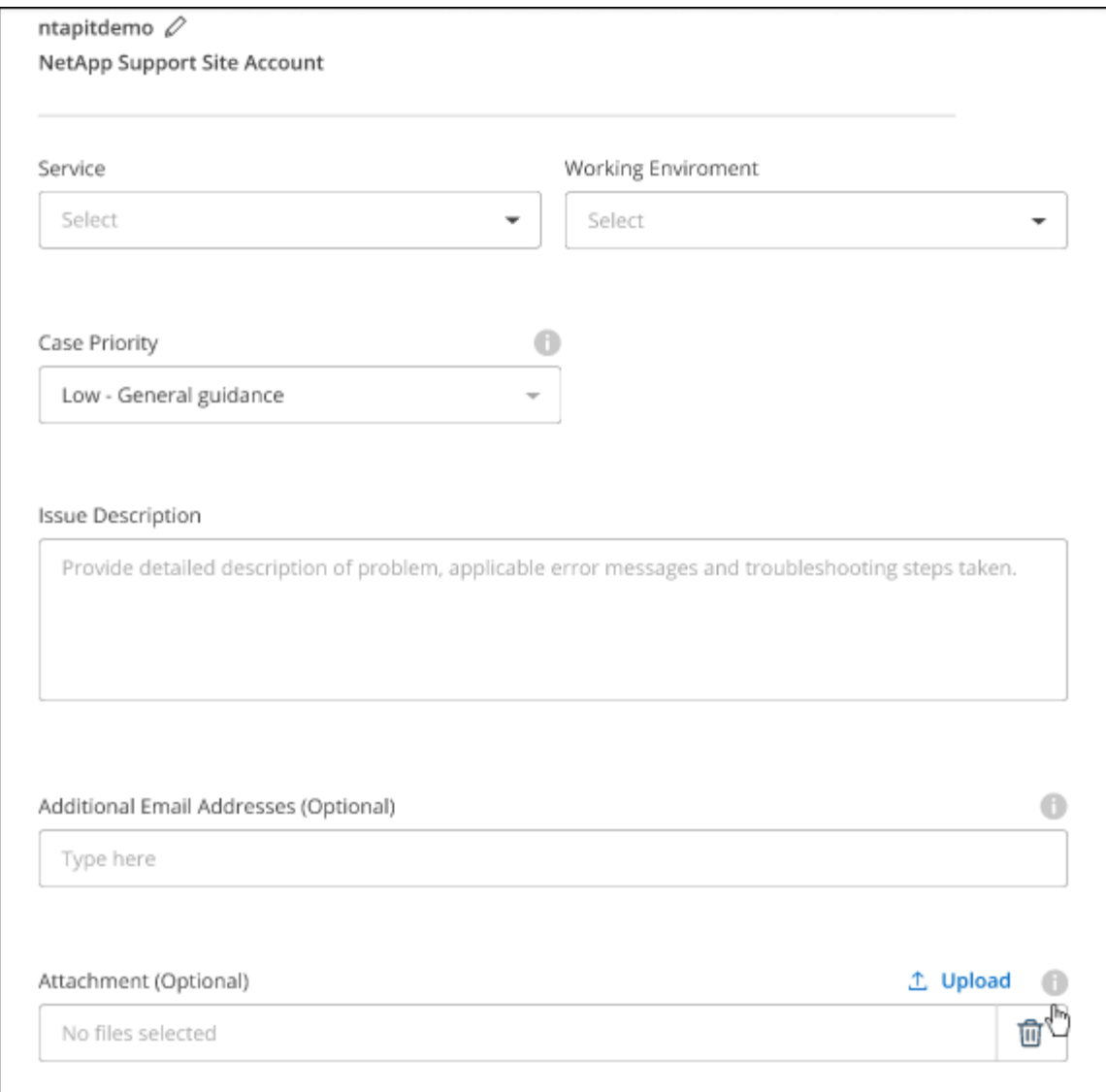

작업을 마친 후

지원 케이스 번호와 함께 팝업이 나타납니다. NetApp 지원 전문가가 귀사의 사례를 검토하고 곧 다시 연결해 드릴 것입니다.

지원 케이스 내역을 보려면 \* 설정 > 타임라인 \* 을 선택하고 "지원 케이스 생성"이라는 이름의 작업을 찾습니다. 오른쪽 끝에 있는 버튼을 사용하여 작업을 확장하여 세부 정보를 볼 수 있습니다.

케이스를 생성하려고 할 때 다음과 같은 오류 메시지가 나타날 수 있습니다.

"선택한 서비스에 대해 케이스를 생성할 권한이 없습니다."

이 오류는 NSS 계정과 연결된 레코드 회사가 BlueXP 계정 일련 번호( 960xxxx) 또는 작동 환경 일련 번호 다음 옵션 중 하나를 사용하여 지원을 요청할 수 있습니다.

• 제품 내 채팅을 사용합니다

• 에서 비기술 케이스를 제출하십시오 <https://mysupport.netapp.com/site/help>

#### 지원 사례 관리**(Preview)**

BlueXP에서 직접 활성 및 해결된 지원 사례를 보고 관리할 수 있습니다. NSS 계정 및 회사와 관련된 케이스를 관리할 수 있습니다.

케이스 관리를 미리 보기로 사용할 수 있습니다. NetApp은 이 경험을 개선하고 다음 릴리즈에서 향상된 기능을 추가할 계획입니다. 제품 내 채팅을 사용하여 피드백을 보내주십시오.

다음 사항에 유의하십시오.

- 페이지 상단의 케이스 관리 대시보드에서는 두 가지 보기를 제공합니다.
	- 왼쪽 보기에는 사용자가 제공한 NSS 계정으로 지난 3개월 동안 개설된 총 케이스가 표시됩니다.
	- 오른쪽 보기에는 사용자 NSS 계정을 기준으로 회사 수준에서 지난 3개월 동안 개설된 총 사례가 표시됩니다.

테이블의 결과에는 선택한 보기와 관련된 사례가 반영됩니다.

• 관심 있는 열을 추가 또는 제거할 수 있으며 우선 순위 및 상태 등의 열 내용을 필터링할 수 있습니다. 다른 열은 정렬 기능만 제공합니다.

자세한 내용은 아래 단계를 참조하십시오.

• 케이스 수준별로 케이스 메모를 업데이트하거나 아직 종결 또는 미결 종결 상태가 아닌 케이스를 종결할 수 있습니다.

단계

- 1. BlueXP에서 \* 도움말 > 지원 \* 을 선택합니다.
- 2. Case Management \* 를 선택하고 메시지가 표시되면 NSS 계정을 BlueXP에 추가합니다.

케이스 관리 \* 페이지에는 BlueXP 사용자 계정과 연결된 NSS 계정과 관련된 미해결 케이스가 표시됩니다. NSS 관리 \* 페이지 상단에 나타나는 것과 동일한 NSS 계정입니다.

- 3. 필요한 경우 테이블에 표시되는 정보를 수정합니다.
	- 조직의 케이스 \* 에서 \* 보기 \* 를 선택하여 회사와 관련된 모든 케이스를 봅니다.
	- 정확한 날짜 범위를 선택하거나 다른 기간을 선택하여 날짜 범위를 수정합니다.

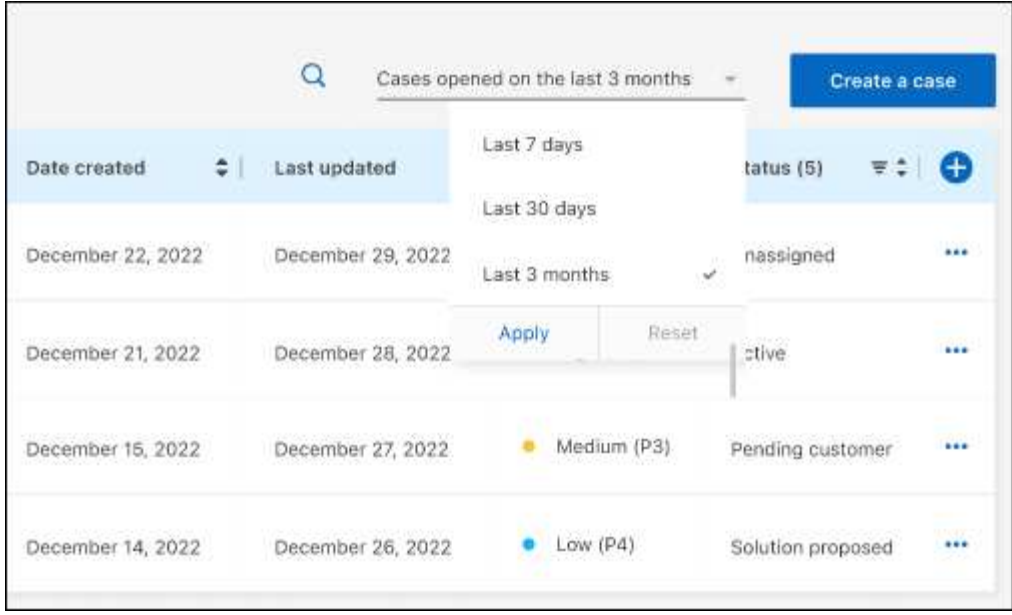

 $\cdot$  열의 내용을 필터링합니다.

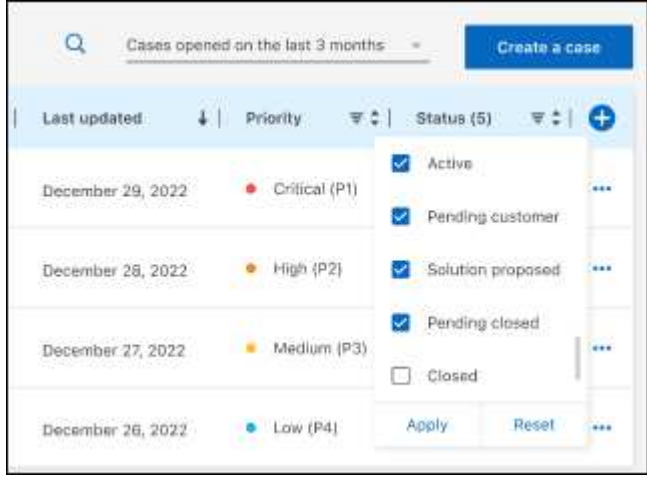

 $^{\circ}$ 를 선택하여 테이블에 표시되는 열을 변경합니다 $\bigodot$  표시할 열을 선택합니다.

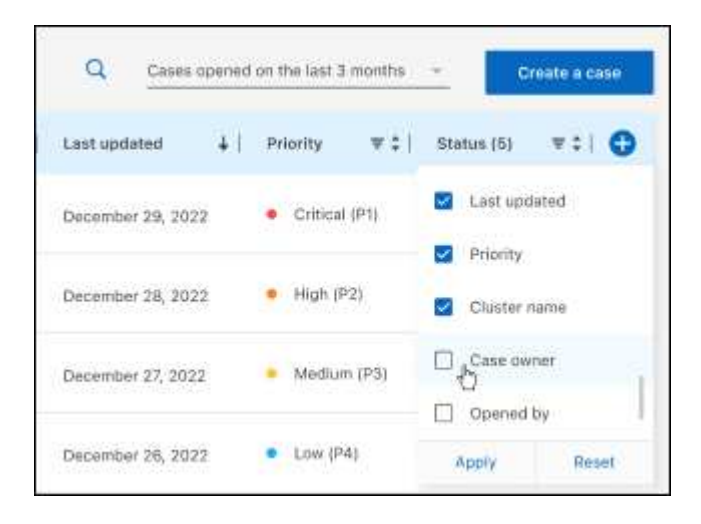

4. 를 선택하여 기존 케이스를 관리합니다 ••• 사용 가능한 옵션 중 하나를 선택합니다.

- \* 사례 보기 \*: 특정 케이스에 대한 전체 세부 정보를 봅니다.
- \* 케이스 메모 업데이트 \*: 문제에 대한 추가 세부 정보를 제공하거나 \* 파일 업로드 \* 를 선택하여 최대 5개의 파일을 첨부할 수 있습니다.

첨부 파일은 파일당 25MB로 제한됩니다. txt, log, pdf, jpg/jpeg, rtf, DOC/docx, xls/xlsx 및 CSV.

◦ \* 케이스 종료 \*: 케이스를 종료하는 이유에 대한 세부 정보를 제공하고 \* 케이스 닫기 \* 를 선택합니다.

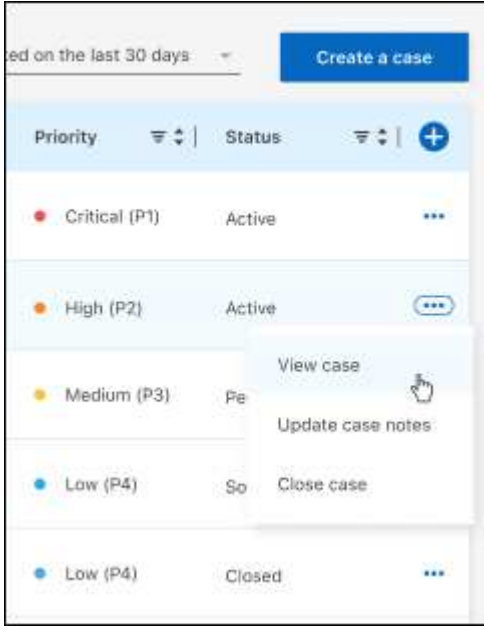

# <span id="page-30-0"></span>법적 고지

법적 고지 사항은 저작권 선언, 상표, 특허 등에 대한 액세스를 제공합니다.

# <span id="page-30-1"></span>저작권

["https://www.netapp.com/company/legal/copyright/"](https://www.netapp.com/company/legal/copyright/)

# <span id="page-30-2"></span>상표

NetApp, NetApp 로고, NetApp 상표 페이지에 나열된 마크는 NetApp Inc.의 상표입니다. 기타 회사 및 제품 이름은 해당 소유자의 상표일 수 있습니다.

["https://www.netapp.com/company/legal/trademarks/"](https://www.netapp.com/company/legal/trademarks/)

# <span id="page-30-3"></span>특허

NetApp 소유 특허 목록은 다음 사이트에서 확인할 수 있습니다.

<https://www.netapp.com/pdf.html?item=/media/11887-patentspage.pdf>

# <span id="page-30-4"></span>개인 정보 보호 정책

["https://www.netapp.com/company/legal/privacy-policy/"](https://www.netapp.com/company/legal/privacy-policy/)

# <span id="page-30-5"></span>오픈 소스

통지 파일은 NetApp 소프트웨어에 사용된 타사의 저작권 및 라이센스에 대한 정보를 제공합니다.

Copyright © 2024 NetApp, Inc. All Rights Reserved. 미국에서 인쇄됨 본 문서의 어떠한 부분도 저작권 소유자의 사전 서면 승인 없이는 어떠한 형식이나 수단(복사, 녹음, 녹화 또는 전자 검색 시스템에 저장하는 것을 비롯한 그래픽, 전자적 또는 기계적 방법)으로도 복제될 수 없습니다.

NetApp이 저작권을 가진 자료에 있는 소프트웨어에는 아래의 라이센스와 고지사항이 적용됩니다.

본 소프트웨어는 NetApp에 의해 '있는 그대로' 제공되며 상품성 및 특정 목적에의 적합성에 대한 명시적 또는 묵시적 보증을 포함하여(이에 제한되지 않음) 어떠한 보증도 하지 않습니다. NetApp은 대체품 또는 대체 서비스의 조달, 사용 불능, 데이터 손실, 이익 손실, 영업 중단을 포함하여(이에 국한되지 않음), 이 소프트웨어의 사용으로 인해 발생하는 모든 직접 및 간접 손해, 우발적 손해, 특별 손해, 징벌적 손해, 결과적 손해의 발생에 대하여 그 발생 이유, 책임론, 계약 여부, 엄격한 책임, 불법 행위(과실 또는 그렇지 않은 경우)와 관계없이 어떠한 책임도 지지 않으며, 이와 같은 손실의 발생 가능성이 통지되었다 하더라도 마찬가지입니다.

NetApp은 본 문서에 설명된 제품을 언제든지 예고 없이 변경할 권리를 보유합니다. NetApp은 NetApp의 명시적인 서면 동의를 받은 경우를 제외하고 본 문서에 설명된 제품을 사용하여 발생하는 어떠한 문제에도 책임을 지지 않습니다. 본 제품의 사용 또는 구매의 경우 NetApp에서는 어떠한 특허권, 상표권 또는 기타 지적 재산권이 적용되는 라이센스도 제공하지 않습니다.

본 설명서에 설명된 제품은 하나 이상의 미국 특허, 해외 특허 또는 출원 중인 특허로 보호됩니다.

제한적 권리 표시: 정부에 의한 사용, 복제 또는 공개에는 DFARS 252.227-7013(2014년 2월) 및 FAR 52.227- 19(2007년 12월)의 기술 데이터-비상업적 품목에 대한 권리(Rights in Technical Data -Noncommercial Items) 조항의 하위 조항 (b)(3)에 설명된 제한사항이 적용됩니다.

여기에 포함된 데이터는 상업용 제품 및/또는 상업용 서비스(FAR 2.101에 정의)에 해당하며 NetApp, Inc.의 독점 자산입니다. 본 계약에 따라 제공되는 모든 NetApp 기술 데이터 및 컴퓨터 소프트웨어는 본질적으로 상업용이며 개인 비용만으로 개발되었습니다. 미국 정부는 데이터가 제공된 미국 계약과 관련하여 해당 계약을 지원하는 데에만 데이터에 대한 전 세계적으로 비독점적이고 양도할 수 없으며 재사용이 불가능하며 취소 불가능한 라이센스를 제한적으로 가집니다. 여기에 제공된 경우를 제외하고 NetApp, Inc.의 사전 서면 승인 없이는 이 데이터를 사용, 공개, 재생산, 수정, 수행 또는 표시할 수 없습니다. 미국 국방부에 대한 정부 라이센스는 DFARS 조항 252.227-7015(b)(2014년 2월)에 명시된 권한으로 제한됩니다.

#### 상표 정보

NETAPP, NETAPP 로고 및 <http://www.netapp.com/TM>에 나열된 마크는 NetApp, Inc.의 상표입니다. 기타 회사 및 제품 이름은 해당 소유자의 상표일 수 있습니다.